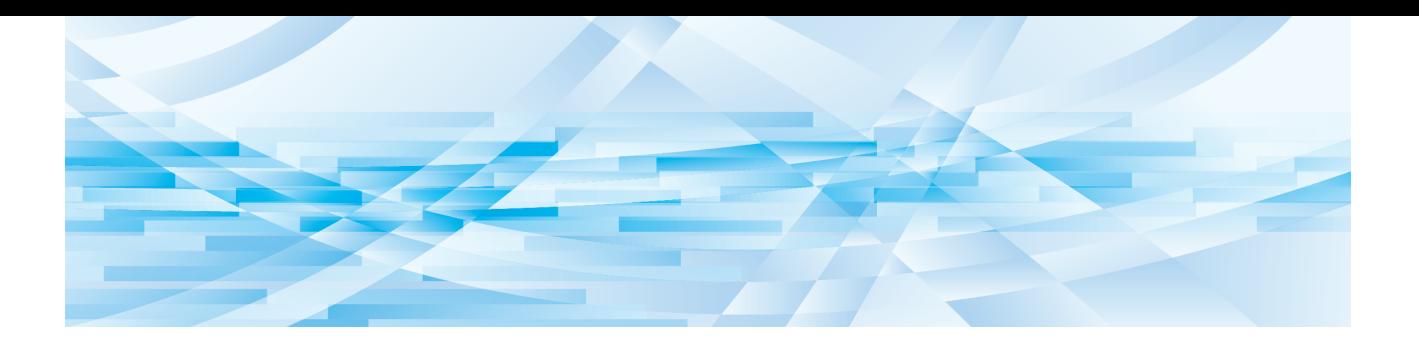

# **RISO**編輯器

# 使用手冊

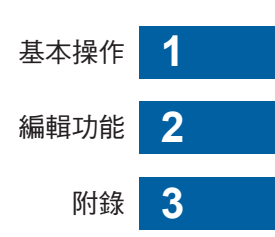

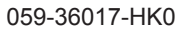

前言

<span id="page-2-0"></span>RISO 編輯器 讓您可以使用觸控面板上的各種編輯選項編輯使用印表機掃描的原稿或儲存於印表 機中的原稿資料。

本手冊介紹了 RISO 編輯器 的使用方法。

使用 RISO 編輯器 前,請仔細閱讀本使用手冊。

此外,如果在使用 RISO 編輯器 期間有任何疑問,必要時請參閱本手冊。請始終隨 RISO 編輯器 一起使用本手冊。

#### ■ 本手冊的描述性內容

- 未經 RISO KAGAKU CORPORATION 許可, 嚴禁複製本手冊的全部或部分內容。
- 為了改進產品,本手冊的內容如有更改,恕不另行通知。
- •請注意,我們對使用本手冊及操作 RISO 編輯器 造成的影響概不承擔任何責任。

#### ■ 商標

⊙ 及 QISO 是 RISO KAGAKU CORPORATION 在美國及其他國家/地區的商標或註冊商標。

© Copyright 2016 RISO KAGAKU CORPORATION

# <span id="page-3-0"></span>關於本使用手冊

# <span id="page-3-1"></span>關於符號

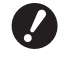

◆ 需要特別留意的重要事項。請仔細閱讀並遵照說明。

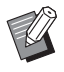

提供有用資訊的補充說明。

LA 指示参考頁。

# <span id="page-3-2"></span>關於畫面與插圖

本手冊中提供的畫面與插圖可能因機型及選購部件的連接條件等使用環境因素而有所不同。

# <span id="page-4-0"></span>目錄

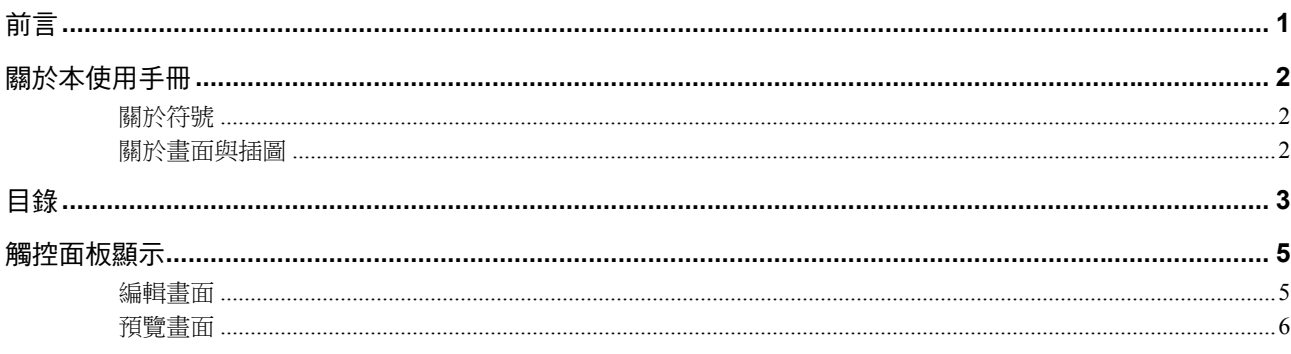

# 

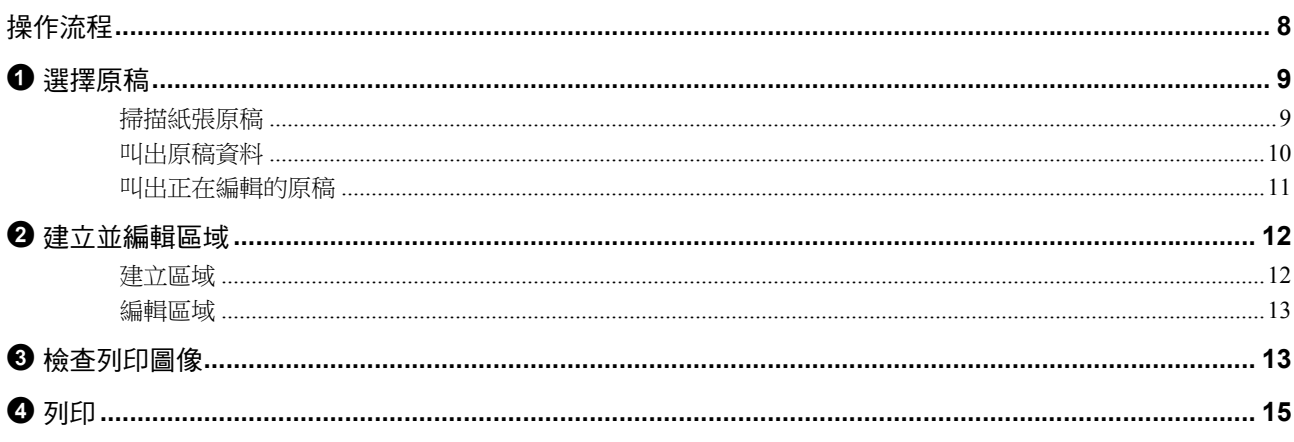

# 第2章 編輯功能

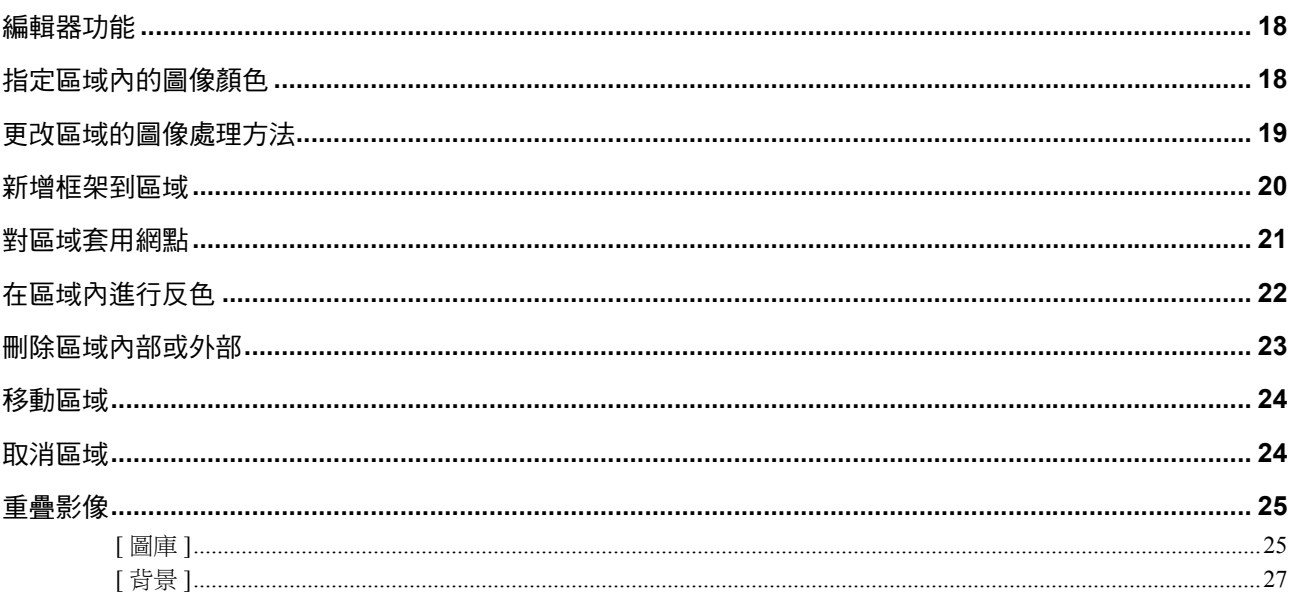

# 第3章 附錄

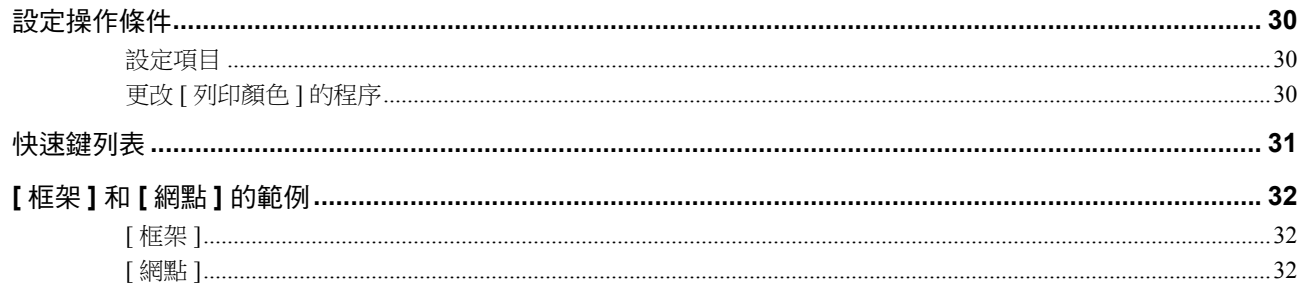

#### <span id="page-6-0"></span>觸控面板顯示 本章節介紹了 RISO 編輯器的典型畫面。 ▶ 按 [ <del>X</del> ] 鍵可以檢查工具按鈕的名稱。  $\mathbb Z$ 【單鍵移動 —<br>◀對角 ◀多點 ◀放大  $\Delta$  $\overline{\bigoplus}$ 面 ◀影像重疊 (縮小  $\sqrt{\frac{1}{\vert \mathbf{0}\vert}}$ ●變更檢視 凸 ◀頁面方向  $\overline{\mathbb{R}}$ d退出編輯  $\lambda$  $\boxed{\left\langle \boxed{\mathbb{D}} \right| \times}$  $\overline{\mathbf{v}}$

#### <span id="page-6-3"></span><span id="page-6-1"></span>編輯畫面

此畫面用於建立區域並編輯。

顯示的按鈕因是否選擇區域 (4 [12\)](#page-13-4) 而有所不同。

## ■ 未選擇區域時

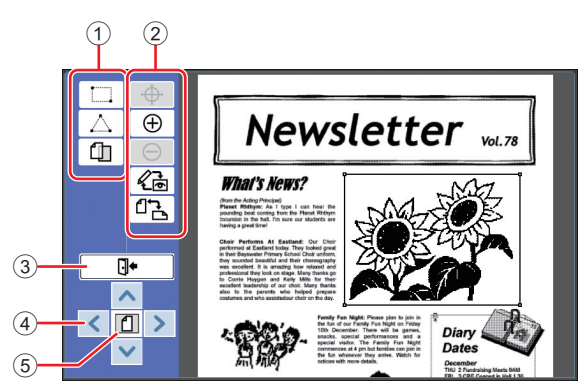

### <span id="page-6-2"></span>① 編輯工具

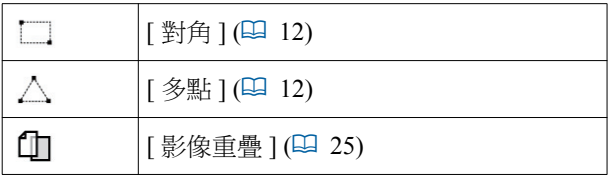

#### 2 操作支援工具

<span id="page-6-4"></span>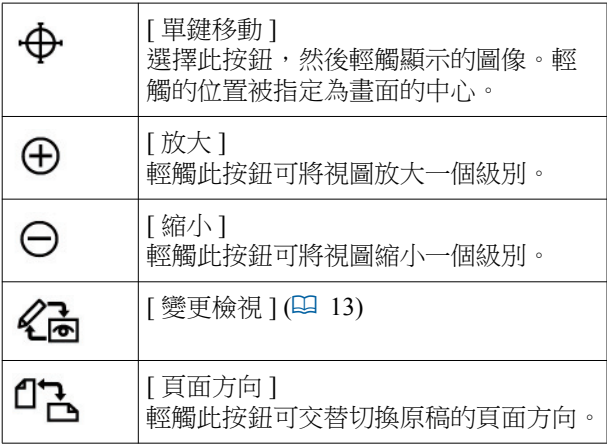

- 3 **[** 您⊢亐志 **]** 輕觸此按鈕可退出編輯。 (国15 "4 列印")
- 4 **[**E**] [**F**] [**G**] [**D**]** 使用這些按鈕可向左、向右、向上或向下移動圖像的 顯示位置。
- 5 **[** ∐➾ **]** 輕觸此按鈕可在全圖和放大圖之間交替切換顯示模 式。
	- ▶可在數字顯示上檢查當前放大比例。

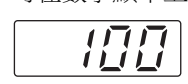

## ■ 選擇區域時

V

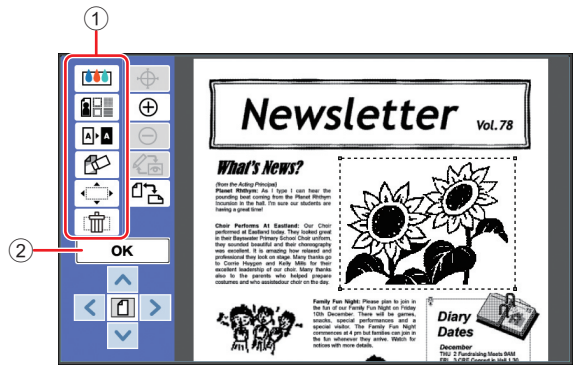

#### ① 編輯工具

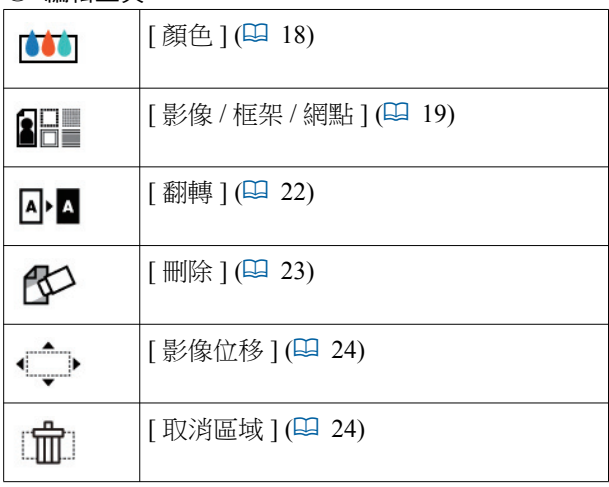

#### 2 **[OK]**

輕觸此按鈕可確認對當前所選區域進行的編輯。 (4 12 "2 津立並編輯區域")

# <span id="page-7-0"></span>預覽畫面

此畫面用於檢查列印圖像。 (14 13 "3 檢查列印圖像")

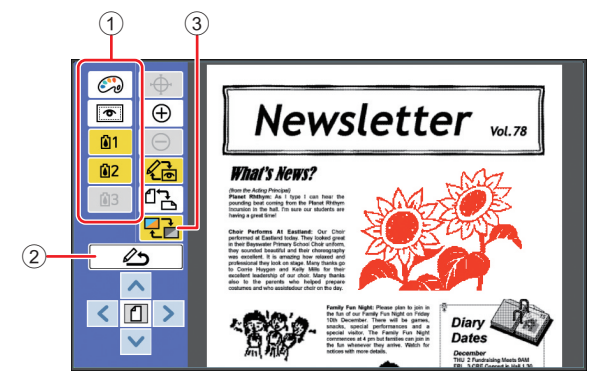

#### ① 編輯工具

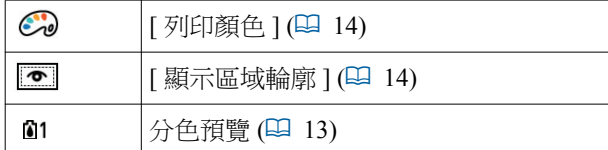

- $(2)$  【 返回編輯模式 】 徽媠㰌㎱抽⒗恼➆亐志䘓栊Ϣ (2 13 "<sup>3</sup> 檢查列印圖像")
- $\circ$  **[顯示顏色]**

輕觸此按鈕可在彩色 ( 多色輸出圖像 ) 和單色之間切 換顯示模式。

(1 13 "3 檢查列印圖像")

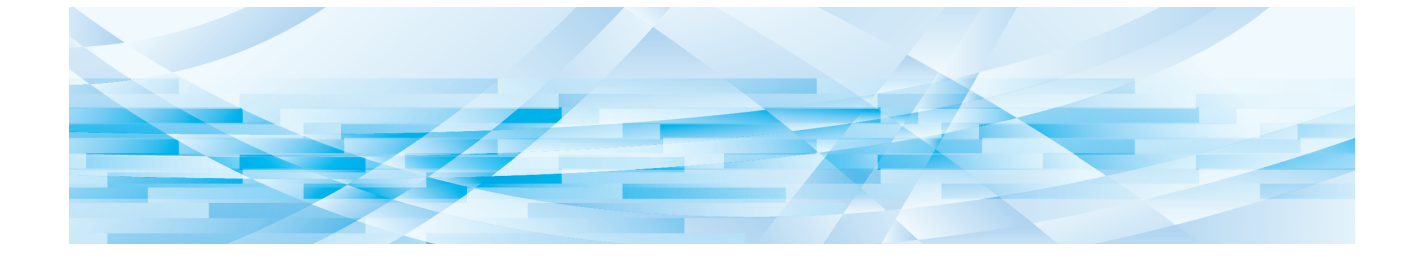

<span id="page-8-0"></span>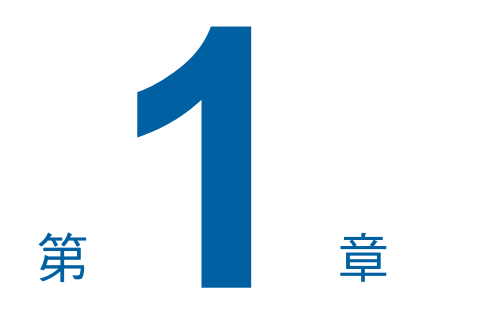

# 基本操作

 $\overline{1}$ 

# <span id="page-9-0"></span>操作流程

根據以下流程操作 [ 編輯器 ]。

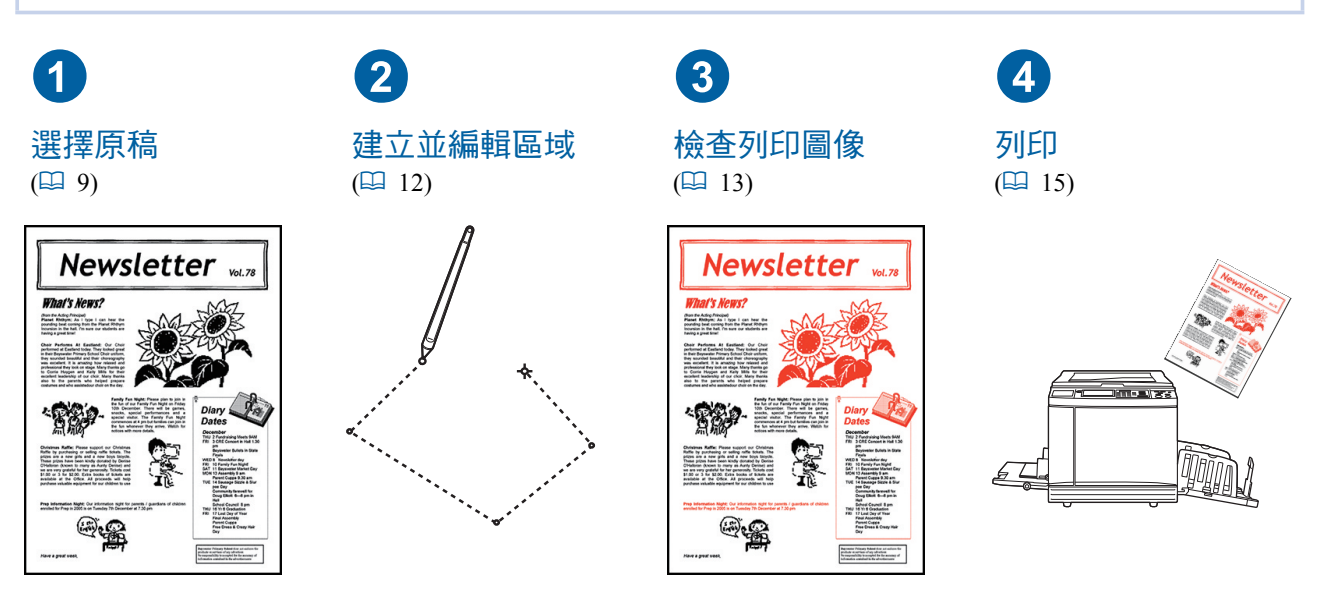

▶如果面板無法對您的手指產生適當反應,請使用壓感式觸控面板專用的觸控筆。如果使用原子筆或自動 鉛筆,顯示屏表面可能會刮花或弄髒,這可能導致觸控面板失靈。

#### ■ 與其他功能的關係

 $\boldsymbol{Z}$ 

- ▶ 使用 [ 編輯器 ] 時,即使經過 [ 工作保留時間 ],也不會自動列印從電腦接收的原稿資料。
- ▶ 使用 [ 編輯器 ] 時,不會執行 [ 自動清除 ]、[ 自動休息 ] 和 [ 自動關機 ]。
- ▶ 一旦使用 [ 編輯器 ],以下預設功能即停止使用。
	- $\cdot$  [ 圖像 ]
	- C**[** 妥䋰䁫⽎ **]**
	- **[ 縮放比例 ]**
	- [ 網點處理 ]
	- [ 製版濃度調整 ]
	- $\bullet$  [ 中間色曲線 ]
	- $\cdot$  [ 多面連寫印刷 ]
	- $\cdot$  [2 面連寫]
	- [ 書本中縫陰影 ]
	- $\bullet$  [ 最大掃描 ]
	- **[** 節省油墨 ]
	- $\bullet$  [ 預覽 ]
	- [影像重疊]
	- [編程列表]
	- $\bullet$  [ 快速製版 ]

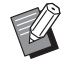

▶ 有關上述功能的說明,請參閱印表機的使用手冊。

# <span id="page-10-0"></span>1 選擇原稿

[編輯器 ] 可使用以下三類原稿。

#### ■ 掃描紙張原稿

可編輯已在本機上掃描的紙張原稿。

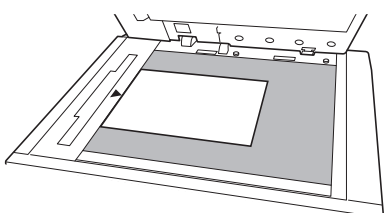

#### ■ 叫出原稿資料

可編輯 [ 存儲記憶器 ] 或 [USB 作業表 ] 中儲存的原稿 資料。

如果原稿資料已分為單獨的彩色版紙,則只可編輯一 個彩色版紙的原稿。

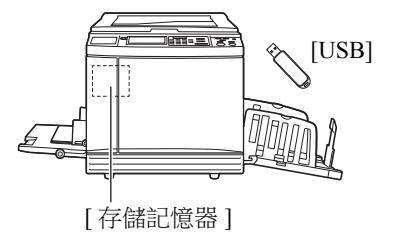

#### ■ 叫出正在編輯的原稿

可叫出正在編輯的原稿資料, 即使退出 [ 編輯器 ] 後, 也可繼續編輯。

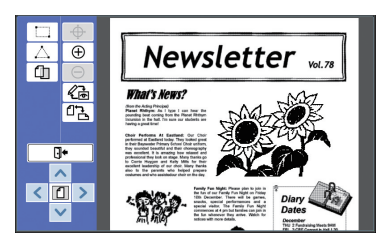

# <span id="page-10-1"></span>掃描紙張原稿

1 將原稿放在玻璃稿台上。 將原稿掃描面朝下放置,並將原稿中心與[▶] 標記對齊。

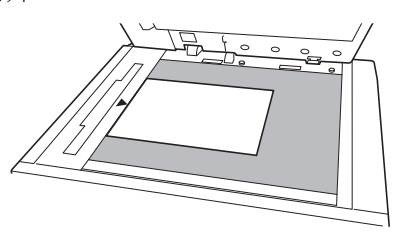

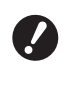

▶請勿將原稿放置在選購的自動進紙器 上。編輯期間或需重新掃描原稿。如 果使用自動進紙器,重新掃描時原稿 的位置會偏移。

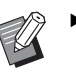

▶如果玻璃稿台上已貼附量規蓋,請將 原稿放在量規蓋下面。可以從右下方 提起量規蓋。

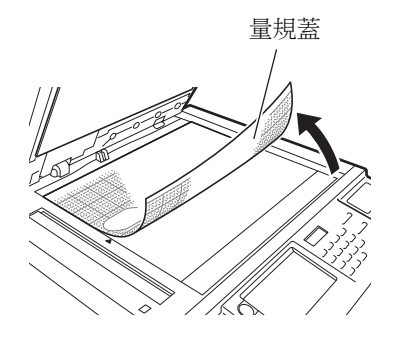

2 關閉稿台蓋。

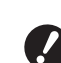

▶ 退出 【編輯器 】前,請勿打開稿台蓋。 否則重新掃描時原稿的位置會偏移。

3 檢查製版基本畫面或印刷基本畫面是 否顯示。

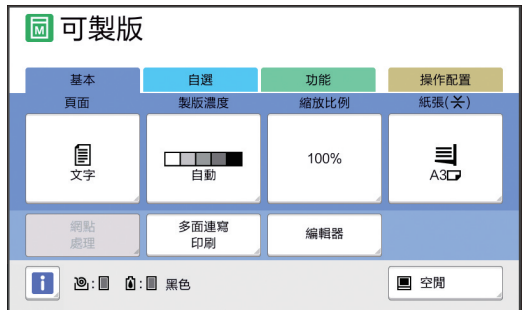

<span id="page-11-1"></span>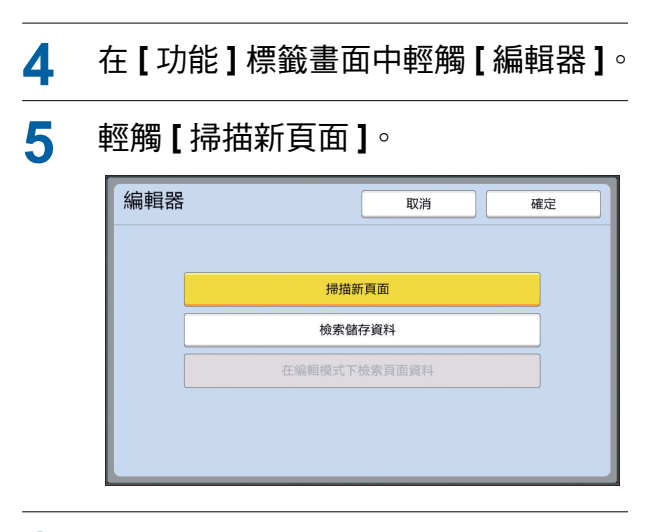

# $6$  輕觸 [ 確定 ]。

# 7 設定掃描條件。

#### 頁面掃描 取消 確定 可掃描資料 製版濃度 縮放比例 版面 <u> Tan</u> 100% 自動 自動

#### ■ **[** 製版濃度 ]

此按鈕的功能與製版基本畫面中設定的 [ 製版濃 度1的功能相同。如需詳細資訊,請參閱印表機 的使用手冊。

#### ■ 【縮放比例】

此按鈕的功能與製版基本畫面中設定的 [ 縮放比 例 1 的功能相同。如需詳細資訊, 請參閱印表機 的使用手冊。

#### ■ 【版面】

指定原稿尺寸。

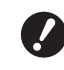

▶ 預設設定為 [ 自動 ]。如果未檢測到 原稿尺寸,則在 **[** 版面 ] 畫面中進行 指定。

### **8** 輕觸 [ 確定 ]。

開始掃描原稿。 掃描原稿後,將顯示 [編輯器] 的編輯畫面。

然後,指定要編輯的區域。 前往"2 建立並編輯區域"(四 12)。

#### <span id="page-11-0"></span>叫出原稿資料

- 1 在製版基本畫面或印刷基本畫面的 **[** 功能 ] 標籤書面中輕觸 [ 編輯器 ]。
- $2$  輕觸 [ 檢索儲存資料 ]。

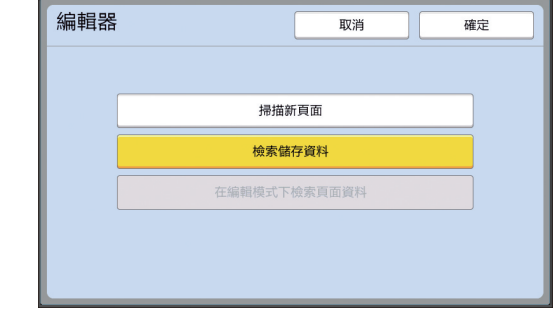

# $3$  輕觸 [確定]。

▲ 選擇要叫出的原稿資料的位置。

#### ■ 從 【存儲記憶器 】叫出時

檢查 [ 存儲選擇 ] 是否顯示在畫面的左上方。

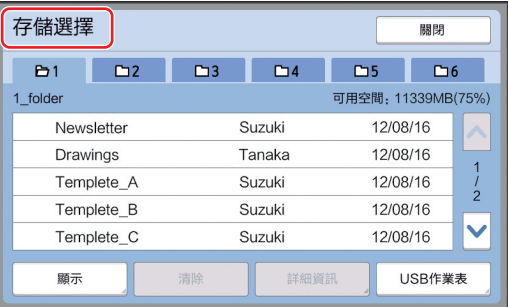

#### ■ 從 [USB 作業表 ] 叫出時

將包含原稿資料的 USB 儲存器插入 USB 插槽。 在 [ 存儲選擇 ] 畫面的右下方輕觸 [USB 作業表 ], 將顯示 [USB 作業表 ] 畫面。

**1**

# 5 輕觸要叫出的原稿資料。

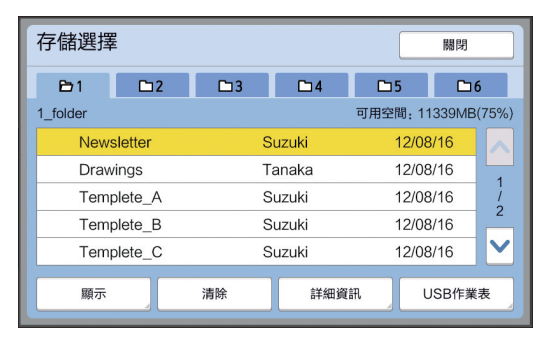

- 要選擇儲存在其他檔案夾中的原稿資料,請輕 觸檔案夾標籤。
- 如果有6個或以上原稿資料集,請輕觸 [^] 或 [V] 以更改顯示的列表。

- ▶ 在 [ 操作配置 ] 項下 [ 用戶管理 ] 中 設定 [ 高 / 全 管理 ] 時, 依照下列步 驟可顯示 ID 資料。
	- $(1)$  在 [存儲選擇] 或 [USB作業表] 畫 面中輕觸 [ 顯示 ]。
	- ② 輕觸 [ID 印刷作業 ]。
	- ③ 輕觸 [ 確定 ]。

# $6$  輕觸 [詳細資訊]。

隨即顯示 [ 存儲叫出 ] 書面。

#### 7 檢查要叫出的原稿資料。

如果有多頁,則可只叫出一頁。選擇要叫出的 頁面。

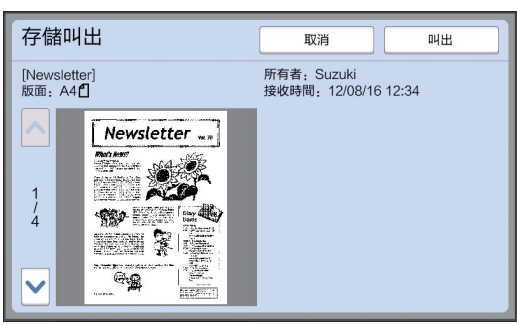

### **8** 輕觸 [叫出 ]。

原稿資料隨即被叫出, 並顯示 [ 編輯器 ] 的編輯 書面。

然後,指定要編輯的區域。 前往"2 建立並編輯區域"(四 12)。

# <span id="page-12-0"></span>叫出正在編輯的原稿

1 在製版基本畫面或印刷基本畫面的 **[** 功能 ] 標籤書面中輕觸 [ 編輯器 ]。

#### $2$  輕觸 [ 在編輯模式下檢索頁面資料 ]。

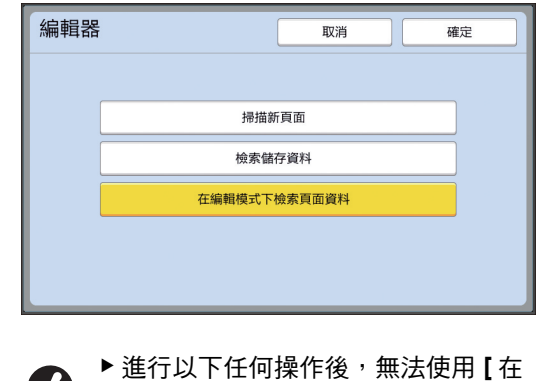

- 編輯模式下檢索頁面資料 ]。 •關閉本機電源。 ● 已從電腦接收原稿資料。
	- 選擇以下任何功能製版:
		- **[** 㞠㟔ổ仓朘〙 **]**

#### 3 輕觸 [ 確定 ]。

正在編輯的原稿資料隨即被叫出,並顯示「編輯 器 ] 的編輯畫面。

然後,指定要編輯的區域。 前往" $\bigcirc$ 建立並編輯區域"(四 12)。

<span id="page-13-4"></span><span id="page-13-3"></span><span id="page-13-2"></span><span id="page-13-1"></span><span id="page-13-0"></span>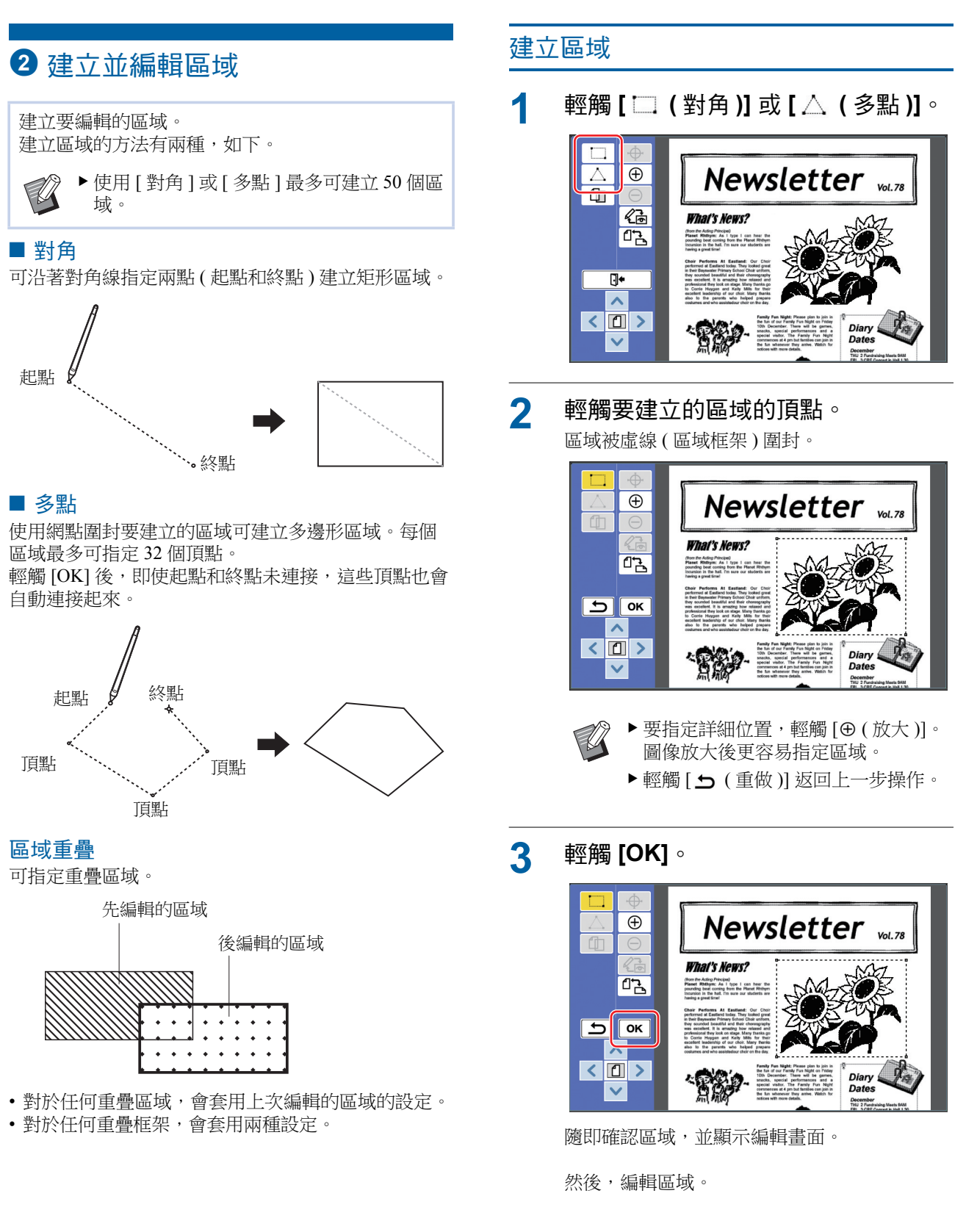

## <span id="page-14-0"></span>編輯區域

#### 1 選擇要編輯的區域。

執行上文"建立區域"中的步驟後立即選擇建 立的區域。

可根據以下指示確定是否選擇了區域。

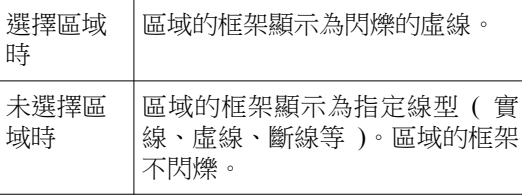

未選擇區域時,輕觸區域內的任何點可選擇區 ⢇Ϣ

#### 2 使用編輯工具編輯區域。

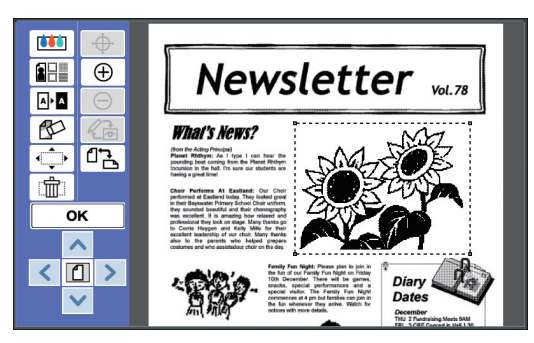

有關如何使用編輯工具的詳細資訊,請參閱 "第2章編輯功能"(B [17\)](#page-18-1)

### $3$  輕觸 [OK]。

所選區域的編輯隨即完成。

- 如果還有任何其他區域需要編輯,可重複 "建立區域"和"編輯區域"中的步驟。
- 如要對一個區域使用多項編輯功能,輕觸 [OK] 確認編輯, 然後再次輕觸同一區域進行 其他編輯。

然後,檢查列印圖像。 前往" $\bigcirc$ 檢查列印圖像"(吗 13)。

# <span id="page-14-4"></span><span id="page-14-1"></span>8 檢查列印圖像

可在預覽畫面上檢查列印圖像。

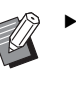

▶預覽畫面上顯示原稿處理初始設定、框架 和網點圖像時,以書面可視性為最優先。 圖像可能和實際輸出結果有所不同。

# <span id="page-14-2"></span>輕觸 [ *ப* ( 變更檢視 )]。

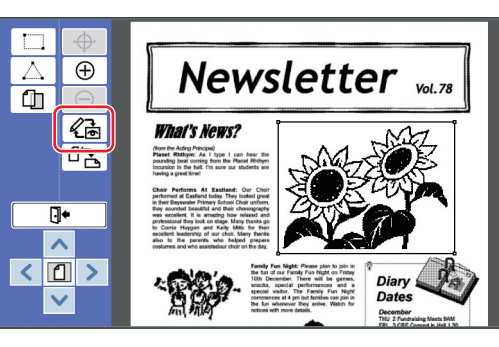

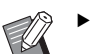

▶ 選擇區域後, 無法輕觸 [ < 6 ( 變更檢 視)]。輕觸 [OK] 可取消選擇區域。

# 2 檢查列印圖像。

<span id="page-14-3"></span>可在預覽畫面上執行以下操作。

■ 檢查各版紙的列印圖像

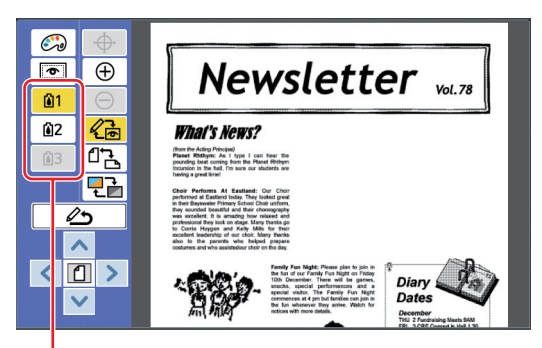

分色預覽按鈕

輕觸分色預覽按鈕可檢查各彩色版紙的列印圖 像。(未使用版紙的分色預覽按鈕呈灰色顯示。)

#### ■ 檢查彩色列印圖像

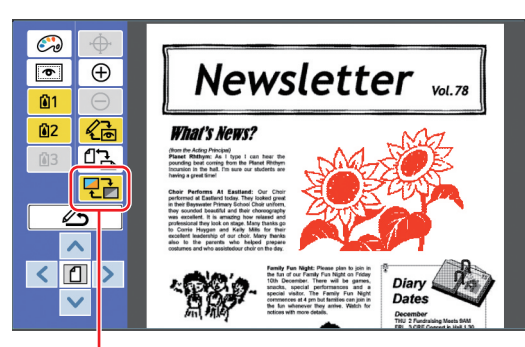

[顯示顏色]

輕觸 [  $Q$  (顯示顏色)] 可檢查有列印顏色的列 印圖像。

#### <span id="page-15-0"></span>■ 更改各版紙的列印顏色

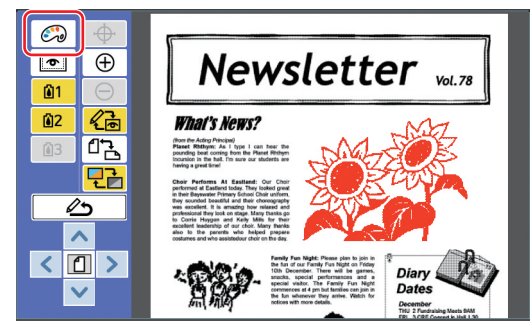

輕觸 [  $\mathbb{C}$  (列印顏色 )] 將顯示 [ 列印顏色 ] 畫 面。

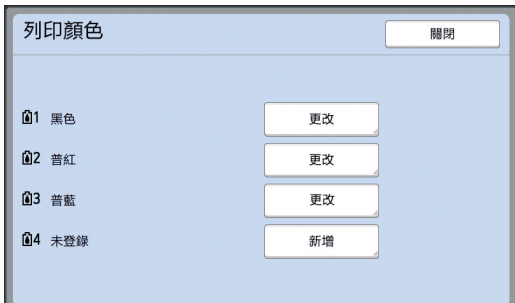

輕觸 [ 更改 ] 更改各版紙的指定列印顏色。 如要使用兩種或以上顏色列印,輕觸 [ 新增 ] 以 新增列印顏色。

▶ 可在 [ 操作配置 ] 的 [ 列印顏色 ] (2 [30\)](#page-31-3) 中更改預設設定。

#### <span id="page-15-1"></span>■ 顯示區域框架

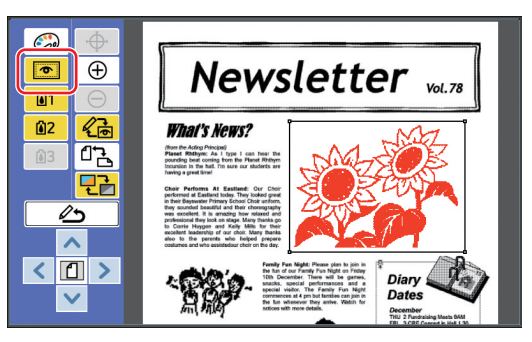

輕觸 [  $\blacksquare$  (顯示區域輪廓)] 可顯示所有區域框 架。

再次輕觸 [ ■ (顯示區域輪廓)] 可隱藏區域框 架。

#### ■ 檢查個別區域的編輯詳細資訊

輕觸區域內的任何點可在畫面頂部顯示該區域 的指定編輯詳細資訊。

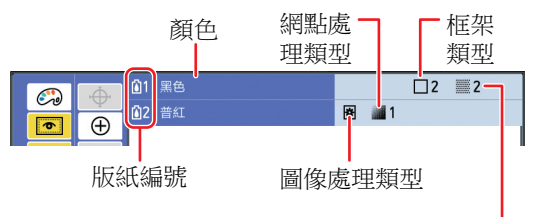

網點類型

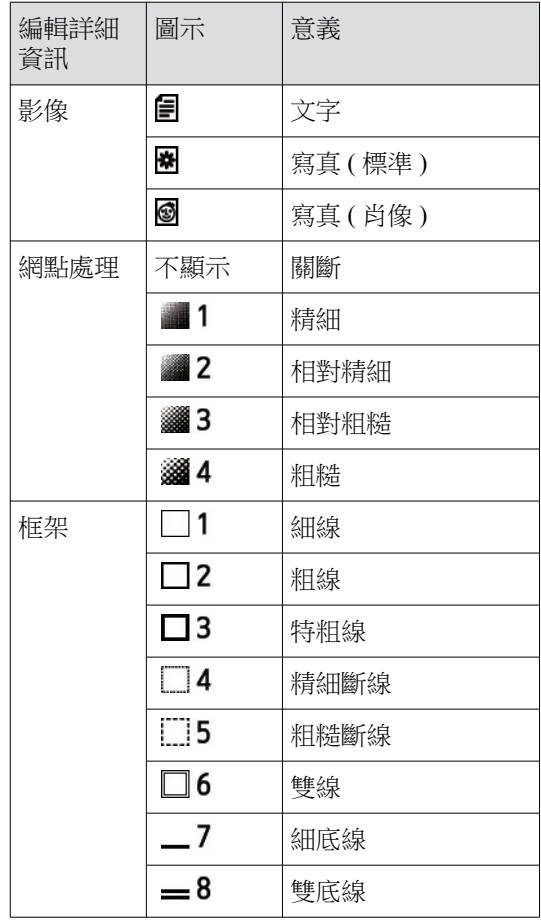

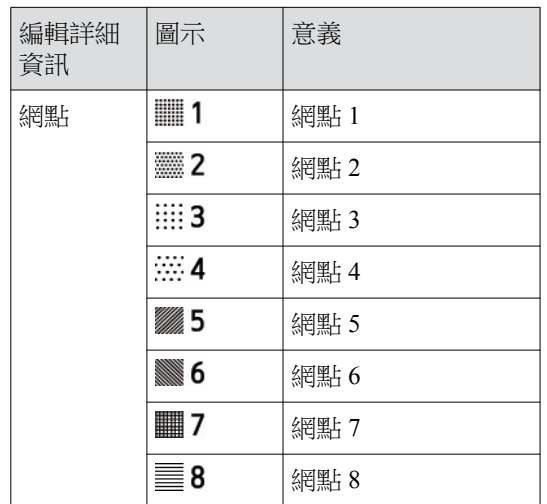

**<sup>1</sup> 3** 恼➆亐志䘓栊Ϣ 徽媠 [ ( 尲㞜㭊娾 )] ㊾ [ ( 恼➆亐志㫉⾷ )] 可返回編輯畫面。

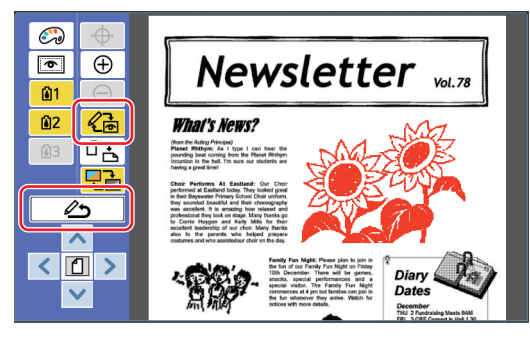

编輯完成後,進行列印。 亦可將編輯的原稿資料儲存到 [ 存儲記憶器 ] 或 [USB 作業表  $]$ 中。  $\rho$ 前往" $\bullet$ 列印"( $\Box$ 15)。

# <span id="page-16-1"></span><span id="page-16-0"></span>4 列印

輕觸 [ **Q ← (** 退出編輯 )]。

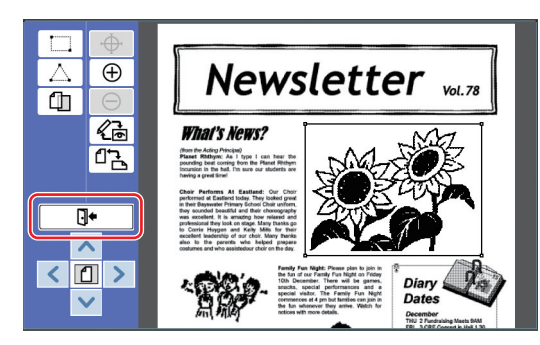

# $2$  輕觸 [ 不儲存 ] 或 [ 儲存 ]。

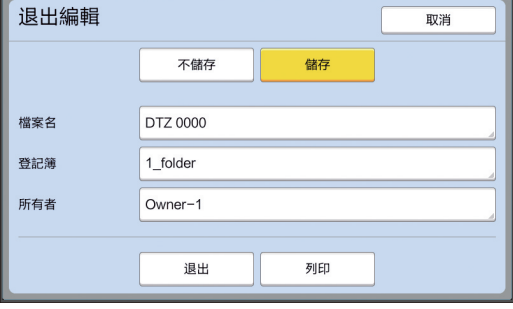

如果輕觸 [ 儲存 ], 可設定以下項目。

#### ■ **[ 檔案名 ]**

可設定要顯示的原稿資料的名稱。 設定的 [ 檔案名 ] 將顯示在 [ 存儲選擇 ] 畫面或 [USB 作業表]畫面中。

#### ■ **【 登記簿** 】

設定原稿資料的登記簿。

可指定資料要儲存在 [ 存儲記憶器 ] 或 [USB 作 業表 ] 中的檔案夾。

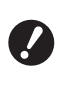

#### ▶ 若要將資料儲存在 [USB 作業表 ] 中, 則將 USB 儲存器插入 USB 插 㪥Ϣ

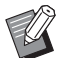

- ▶ 在 [ 操作配置 ] 項下 [ 用戶管理 ] 中 設定 [ 高 / 全 管理 ] 後, 可選擇 [ID 印刷] 或 [ 無 ID 印刷 ]。
- ▶ 有關 [ 用戶管理 ] 的詳細資訊, 請參 閱印表機的使用手冊。

#### ■ **[** 所有者 ]

提供 [ 所有者 ] 設定以便區別儲存原稿資料的人 員。設定的所有者名稱將顯示在 [ 存儲選擇 ] 畫 面或 [USB 作業表 ] 畫面中。

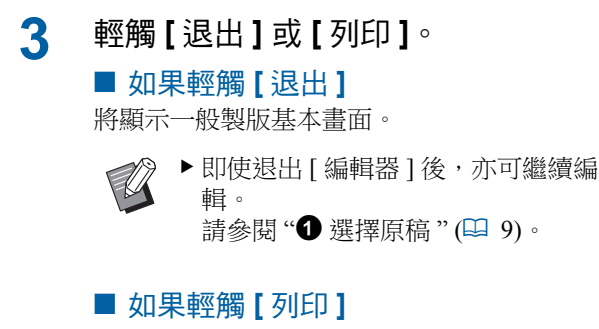

將顯示 [編輯器] 的製版基本畫面。

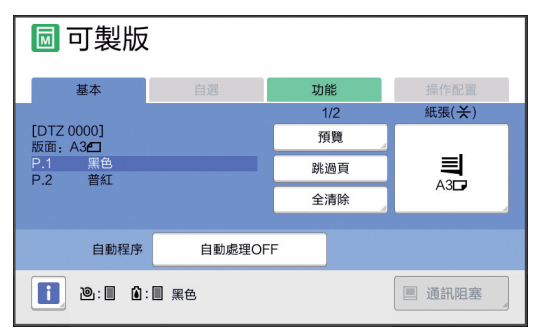

根據以下步驟進行列印。

- ① 檢查畫面上反白的顏色的印刷滾筒(上例中為 "黑色")是否安裝到位。
- $(2)$  按 [START] 鍵製版。
- 3 輸入列印張數。
- 4 按 [START] 鍵進行列印。
- 5 如果指定了兩種或以上顏色,換用畫面上反 白的顏色的印刷滾筒 。
- 6 在送紙台上設定使用第一個顏色列印的紙 張。
- 7 按 [START] 鍵製版。
- 8 按 [START] 鍵進行列印。
- 為每個指定顏色重複步驟⑤到⑧。

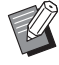

▶ 有關製版基本畫面的操作,請參閱 印表機的使用手冊。

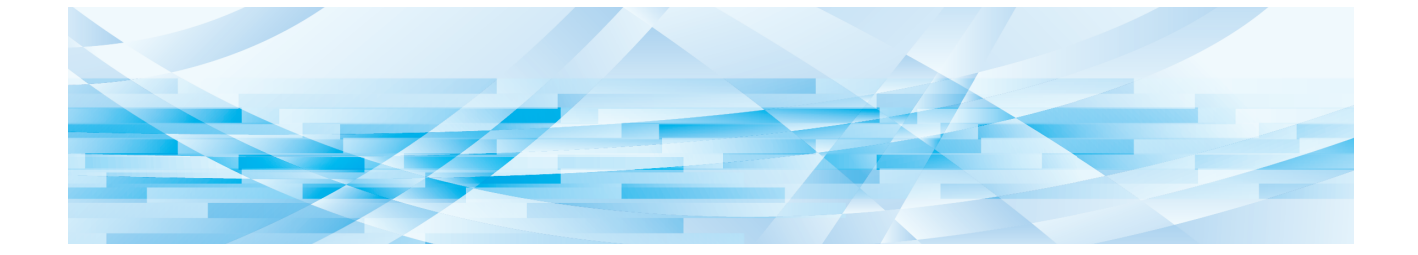

<span id="page-18-0"></span>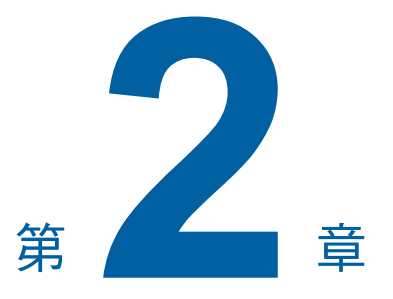

<span id="page-18-1"></span>編輯功能

編輯工具 (□ 5) 讓您可以執行各種編輯功能編輯所 選區域。

有關建立區域的程序,請參閱"2 建立並編輯區域"  $(\Box 12)$  $(\Box 12)$ 

有關各項功能的詳細資訊與設定程序,請參閱下表 中指定作為參考的頁面。

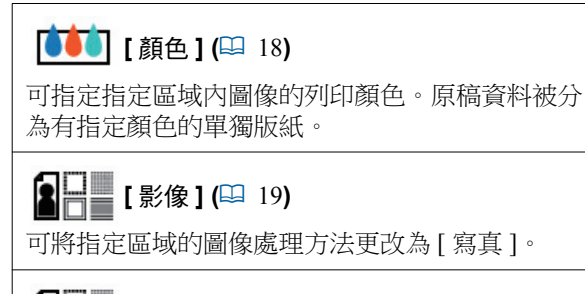

 $\blacksquare$  [框架 ] (  $\blacksquare$  20) 可新增框架到指定區域。

**[** 乚澆 **] (**[A](#page-22-0) 21**)**

可對指定區域套用網點。

**[A](#page-23-0)**  $\left[\frac{1}{2}\right]$  **A**  $\left[\frac{1}{2}\right]$  (<del>14</del> 22)

可在指定區域內進行反色。

侭

ाπ

# **】 [ 刪除 ] (□ 23)**

可刪除指定區域的內部或外部。

#### **▶ [影像位移] (B 24)**

可裁剪指定區域的圖像並移動圖像。

#### 】【取消區域】(<del>⊡</del> 24)

可取消指定區域的設定。原稿恢復為建立區域前的 狀態。

# **fΠ [影像重疊] (<del>□</del> 25)**

可在正在編輯的另一份原稿上對原稿資料進行重疊

# <span id="page-19-0"></span>編輯器功能 指定區域內的圖像顏色

<span id="page-19-2"></span><span id="page-19-1"></span>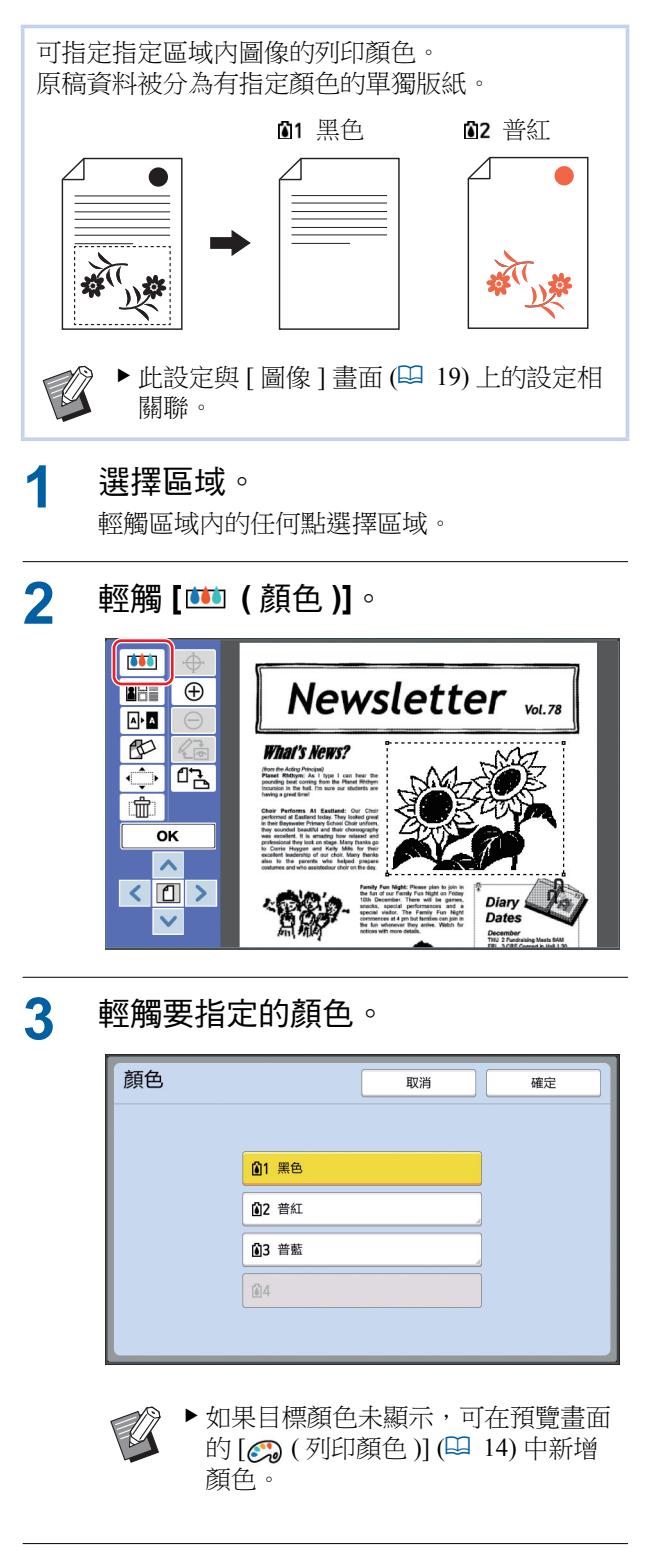

#### $\Lambda$  輕觸 [ 確定 ] 。

# <span id="page-20-1"></span><span id="page-20-0"></span>更改區域的圖像處理方法

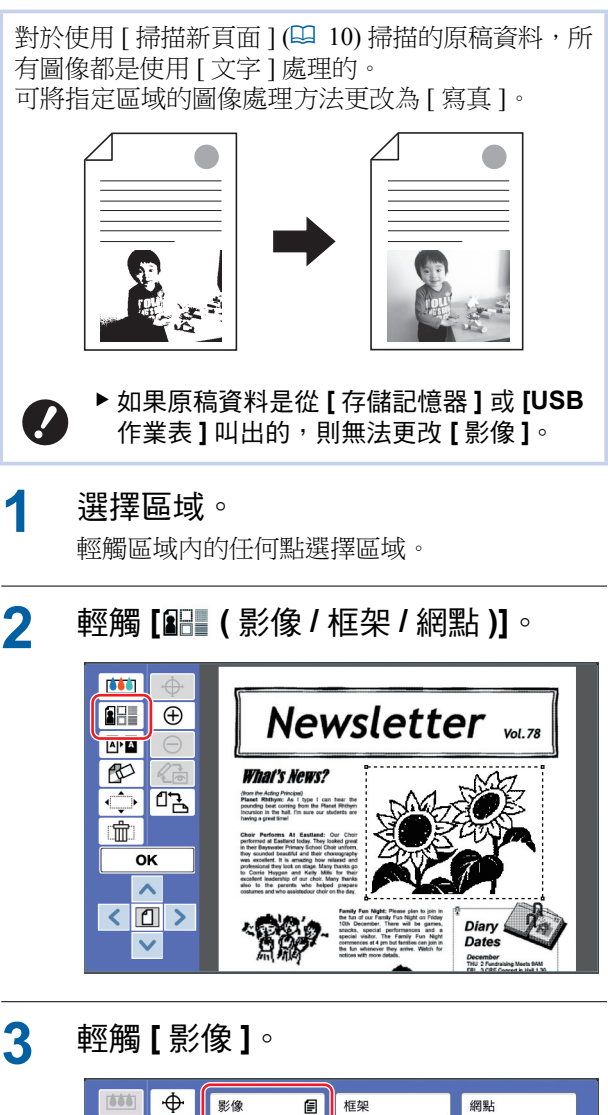

<span id="page-20-2"></span>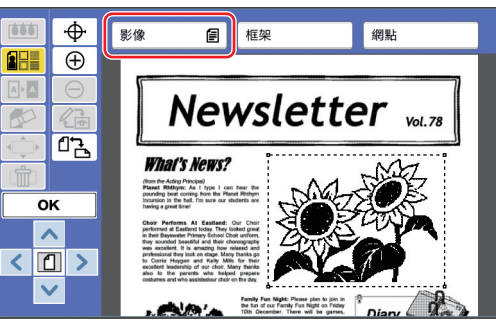

A 選擇圖像處理方法。

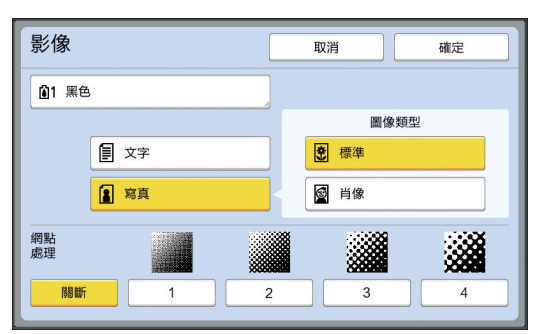

#### ■ **【文字** 】

對不含相片的原稿選擇此選項。

#### ■ **[** ⲓ䟇 **]**

要使相片變清晰,可選擇此選項。如果選擇[寫 真1,請選擇一個詳細類型。

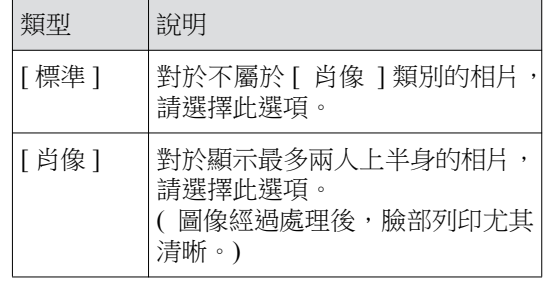

# $\overline{\mathbf{5}}$  選擇 [ 網點處理 ] 的處理方法。

#### ■ 【 關斷 】

使用誤差擴散法處理相片的漸層。 透過更改不規則排列的網點密度來表示漸層。

#### ■ **[1]** 至 **[4]**

使用網點處理法處理相片的漸層。 透過更改規則排列的網點大小來表示漸層。 可選擇網點目數(每英吋網點的數目)的模式。 [1]: 相當於 106 行 [2]: 相當於 71 行 [3]: 相當於 53 行 [4]: 相當於 34 行

#### 6 指定圖像的列印顏色。

此設定與 [ 顏色 ] ([18\)](#page-19-1) 中的設定相關聯。

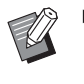

▶如果目標顏色未顯示,可在預覽畫面 的[3 (列印顏色)] (四 [14\)](#page-15-0) 中新增 顏色。

# 7 輕觸 [ 確定 ]。

如果將 [ 圖像類型 ] 設定為以下任何一項, 就會 重新掃描原稿。

- •設定為 [ 肖像 ] 時
- •設定為 [ 標準 ] 且 [ 網點處理 ] 被設定為 [1] 至 [4] 中的任何設定時。
- 重新掃描後,編輯畫面(吗 5) 即顯示。

# <span id="page-21-0"></span>新增框架到區域

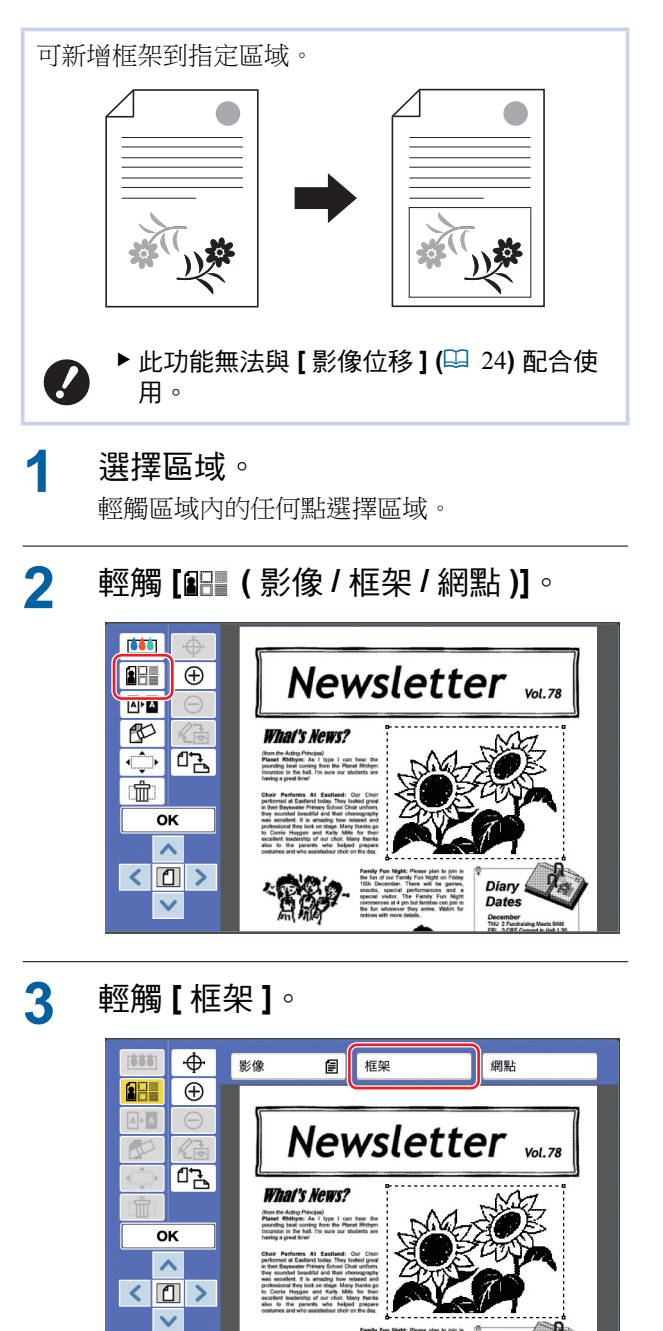

Family #<br>the fun of<br>10th De

**ALCOHOL:** 

## A 選擇框架類型。

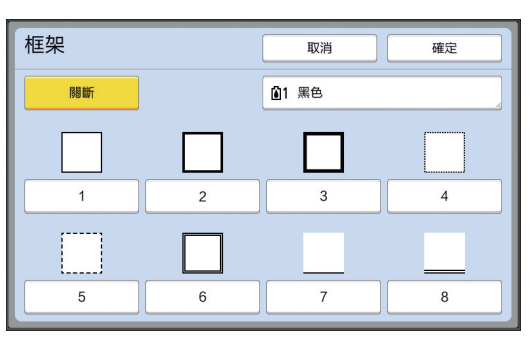

#### ■ 【 關斷 】

未新增框架。

#### ■ **[1]** 至 **[8]**

根據"[框架] 和 [網點] 的範例"(吗 [32\)](#page-33-3) 選擇框 架類型。

# 5 指定框架的列印顏色。

輕觸顏色名稱按鈕指定框架的列印顏色。

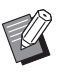

▶如果目標顏色未顯示,可在預覽畫面 的[ ⊙ (列印顏色)] (□ [14\)](#page-15-0) 中新增 顔色。

 $6$  輕觸 [ 確定 ]。

# <span id="page-22-0"></span>對區域套用網點

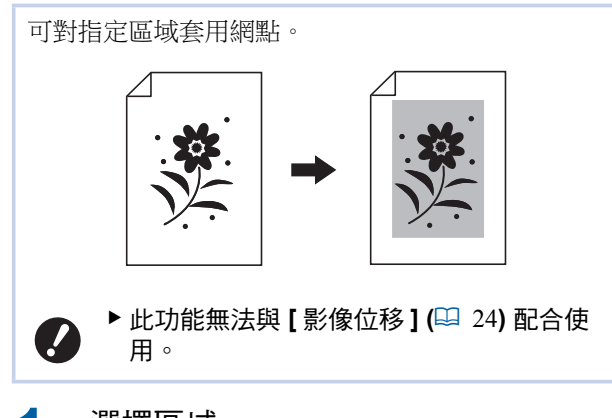

# 選擇區域。

輕觸區域內的任何點選擇區域。

 $2$  輕觸 [ <br>**[**  $\mathbb{R}$  **[**  $\mathbb{R}$  **)** (  $\frac{1}{2}$   $\mathbb{R}$  ) (  $\frac{1}{2}$   $\mathbb{R}$  )  $\frac{1}{2}$ 

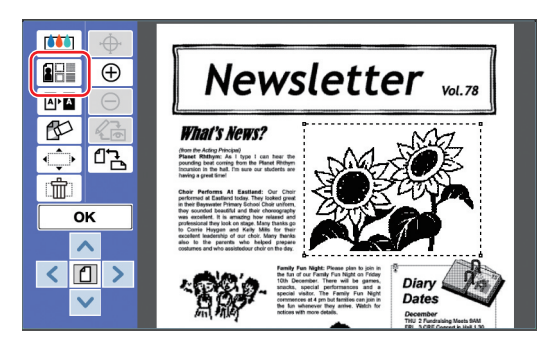

# 3 輕觸 [ 網點 ]。

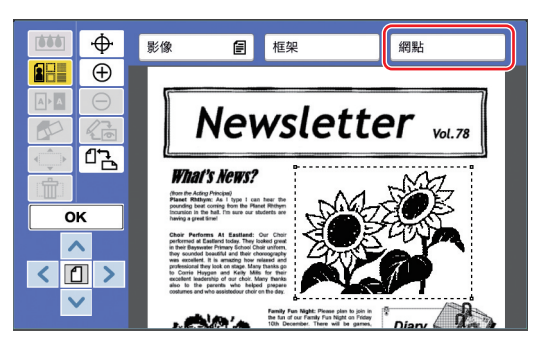

# A 選擇網點類型。

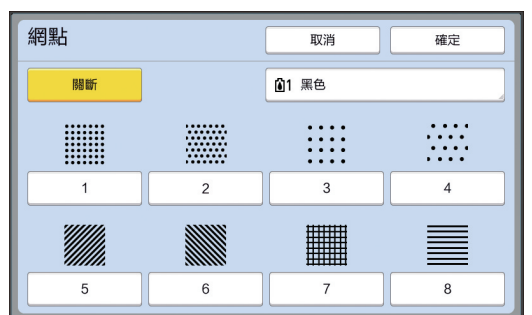

#### ■ 【 關斷 】

網點未套用到區域上。

#### ■ **[1]** 至 **[8]**

根據"[框架] 和 [網點] 的範例"(14[32\)](#page-33-3) 選擇網 點類型。

# 5 指定網點的列印顏色。

輕觸顏色名稱按鈕指定網點的列印顏色。

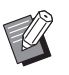

▶如果目標顏色未顯示,可在預覽畫面 的[3 (列印顏色)] ([14\)](#page-15-0) 中新增 顔色。

 $6$  輕觸 [ 確定 ]。

# <span id="page-23-1"></span><span id="page-23-0"></span>在區域內進行反色

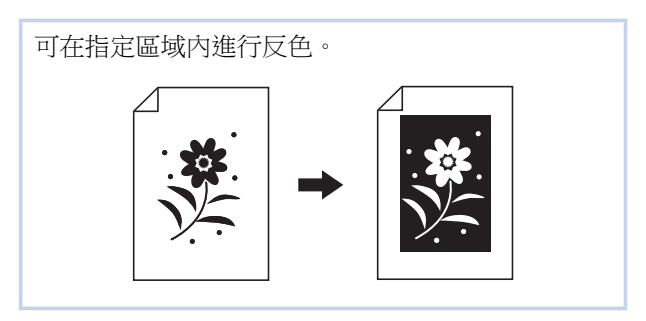

# 1 選擇區域。

輕觸區域內的任何點選擇區域。

# $2$  輕觸 [  $\Delta$  **a** (翻轉 )]。

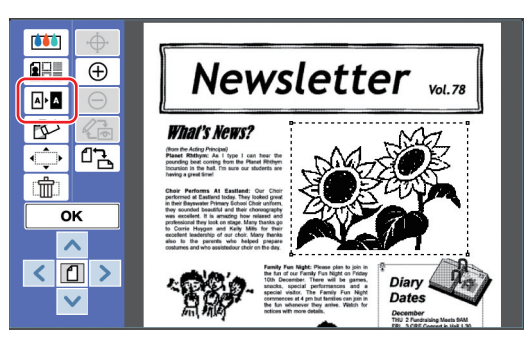

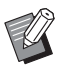

▶ 如要取消反色,再次輕觸 [ ঞ• ] ( 翻 轉)] 即可。

# $3$  輕觸 [OK]。

<span id="page-24-1"></span><span id="page-24-0"></span>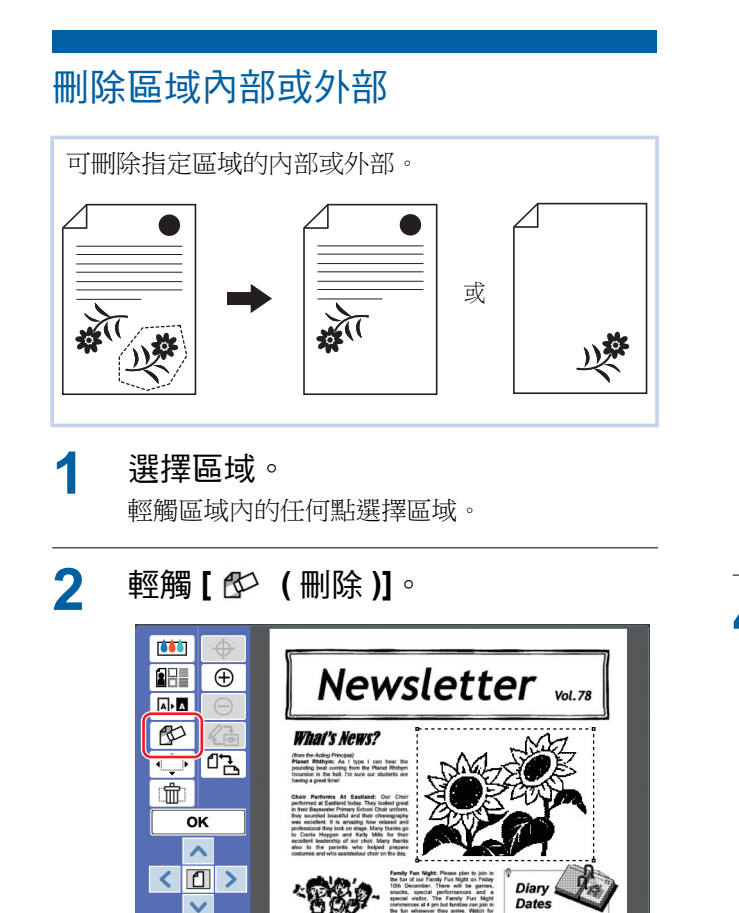

 $3$  輕觸 [ 刪除內部 ] 或 [ 刪除外部 ]。 ■ 如果輕觸 [ 刪除內部 ]

"雷激"

December<br>THU 2 Funds<br>EBI 5 CBE

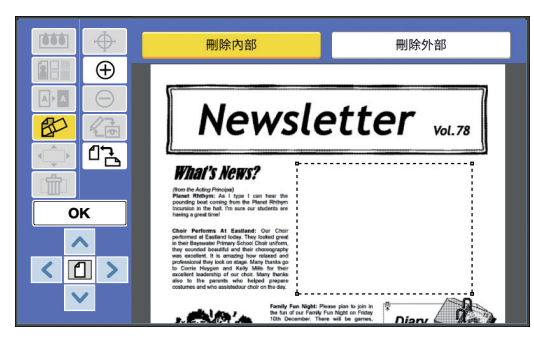

區域內部被刪除。

 $\overline{\mathsf{v}}$ 

#### ■ 如果輕觸 【 刪除外部 】

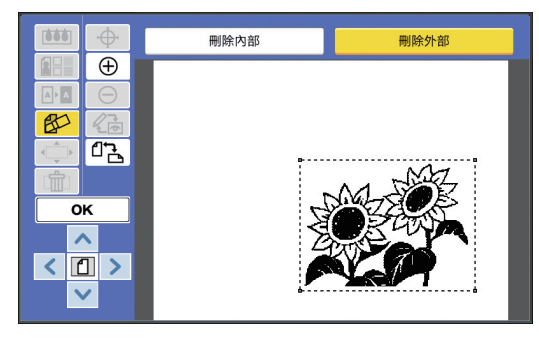

區域外部被刪除。

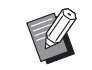

■ ◆ 如要取消刪除,再次輕觸 [ 刪除內部 ] 或 [ 刪除外部 ] 即可。

# $\Lambda$  輕觸 [OK]。

**2**

# <span id="page-25-2"></span><span id="page-25-0"></span>移動區域

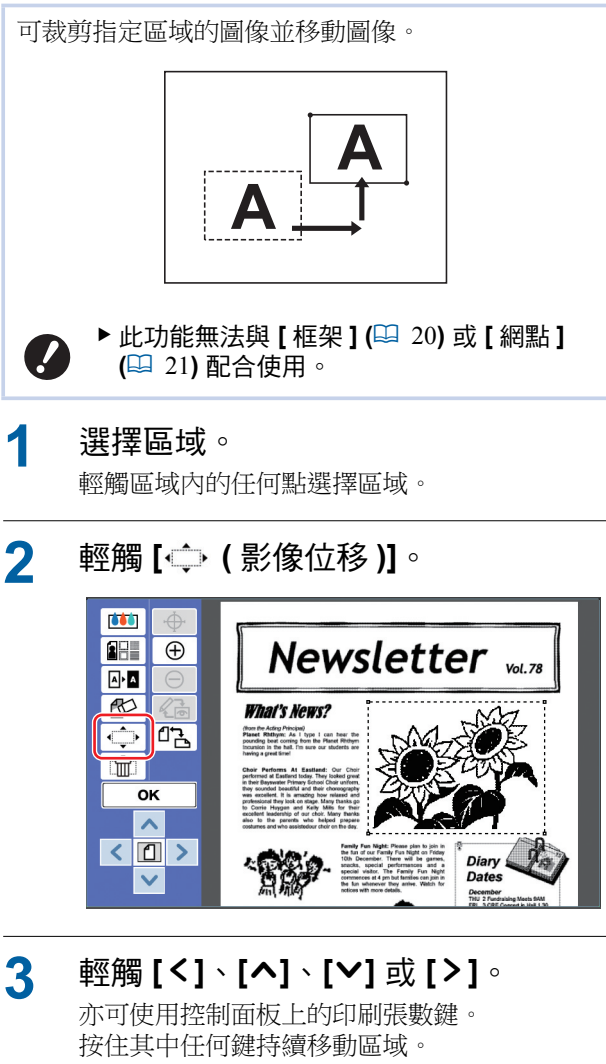

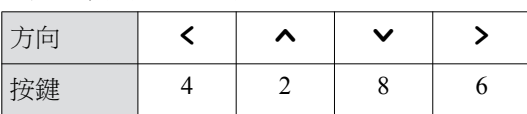

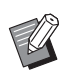

▶ 如要取消移動,再次輕觸 [← • (影 像位移川即可。

 $4$  輕觸 [OK]。

# <span id="page-25-3"></span><span id="page-25-1"></span>取消區域

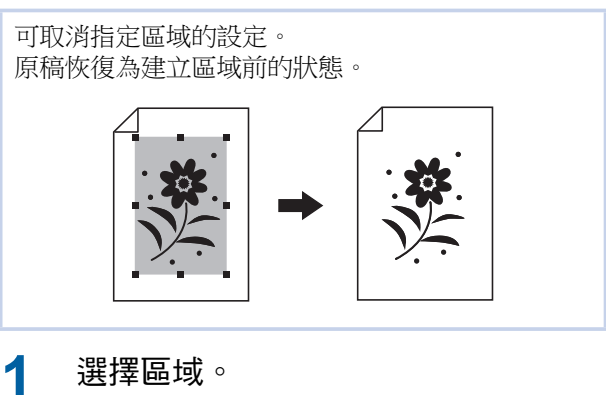

輕觸區域內的任何點選擇區域。

 $2$  輕觸 [ f t (取消區域 )]。  $\overline{60}$ **FH**  $\overline{\bigoplus}$ Newsletter vol.78  $\sqrt{a^2 + a^2}$  $\mathbb{R}$ **What's News?**  $\overline{\rightarrow}$  $\sqrt{2}$ (from the Acting Principal)<br>Planet Rhithync As I type I can hear the<br>pounting best coming from the Planet Rhitegn<br>Incoming in the hall fin such our abutents are তκ  $\bar{\mathbf{v}}$  $\sqrt{2}$ Diary<br>Dates ðm  $\checkmark$ 

 $3$  輕觸 [OK]。

# <span id="page-26-2"></span><span id="page-26-0"></span>重疊影像

可在正在編輯的另一份原稿上對原稿資料進行重疊。 從 [ 存儲記憶器 ] 或 [USB 作業表 ] 叫出要重疊的原 稿資料。

影像重疊方法有兩種:[圖庫]和[背景]。

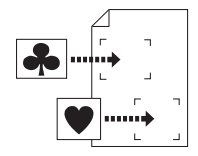

[ 圖庫 ] 可裁剪叫出的原稿資料的一部分, 並將其置於另一個圖像上。

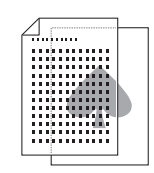

[ 背景 ] ∴<br>可將叫出的原稿資料置於正在編 輯的原稿的茍景中。

▶ 有關儲存要重疊的原稿資料到 [ 存儲記憶 器 ] 或 [USB 作業表 ] 的程序,請參閱印表 機的使用手冊。

# <span id="page-26-1"></span>**[** ➾⽓ **]**

 $\mathbb Z$ 

可裁剪叫出的原稿資料的一部分,並將其置於正在編 輯的原稿上。在此情況下,可將圖像置於目標位置, 猶如貼上標籤一樣。

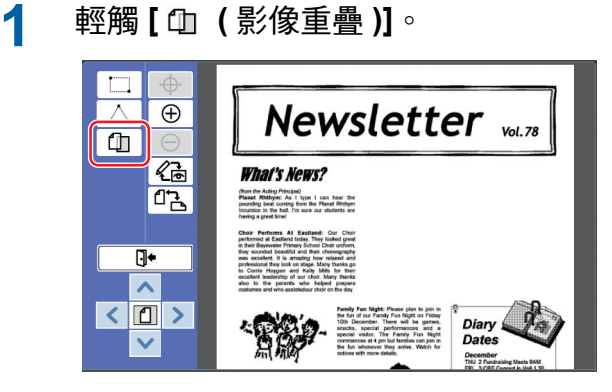

 $2$  輕觸 [圖庫]。

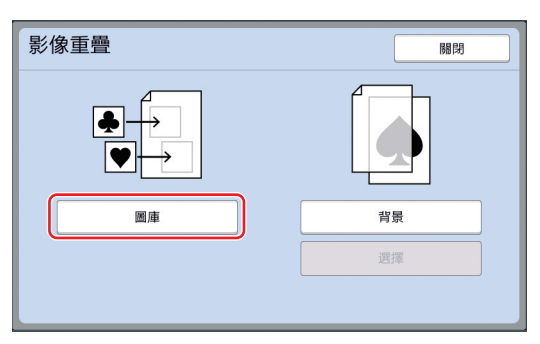

3 選擇要叫出的原稿資料的位置。

#### ■ 從 【 存儲記憶器 】叫出時

檢查 [ 存儲選擇 ] 是否顯示在畫面的左上方。

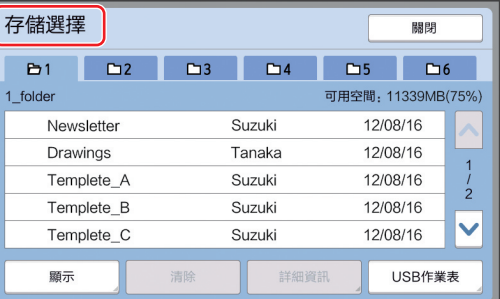

#### ■ 從 [USB 作業表 ] 叫出時

將包含原稿資料的 USB 儲存器插入 USB 插槽。 在 [ 存儲選擇 ] 畫面的右下方輕觸 [USB 作業表 ], 將顯示 [USB 作業表 ] 畫面。

#### **4** 輕觸要叫出的原稿資料。

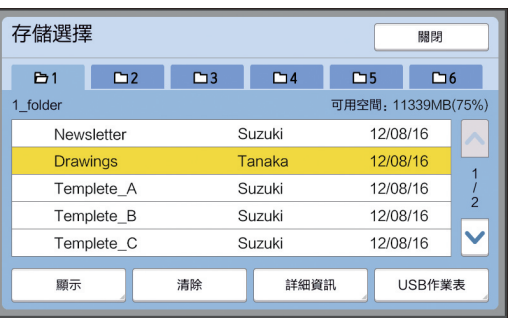

- 要選擇儲存在其他檔案來中的原稿資料, 請輕 觸檔案夾標籤。
- 如果有6個或以上原稿資料集,請輕觸「^] 或 [V] 以更改顯示的列表。

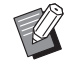

- ▶ 在 [ 操作配置 ] 項下 [ 用戶管理 ] 中 設定 [ 高 / 全 管理 ] 時, 依照下列步 驟可顯示 ID 資料。
	- ① 在 [存儲選擇] 或 [USB作業表] 畫 面中輕觸 [ 顯示 ]。
	- ② 輕觸 [ID 印刷作業 ]。
	- 3 輕觸 [ 確定 ]。

## 5 輕觸 [詳細資訊 ]。

隨即顯示 [ 存儲叫出 ] 畫面。

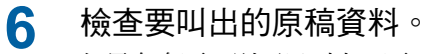

如果有多頁,則可只叫出一頁。選擇要叫出的 頁面。

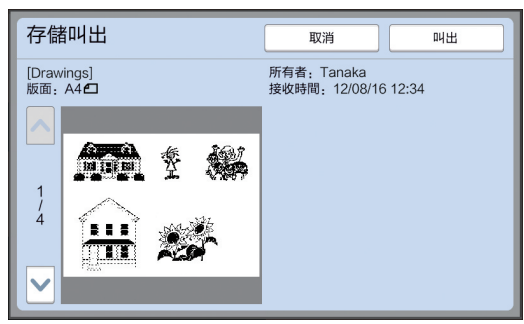

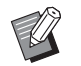

▶ 如要重新選擇原稿資料,輕觸 [ 取消] 返回上一個畫面。

# 7 輕觸【叫出】。

隨即顯示 [ 區域定義 ] 畫面。

# 8 指定要重疊的影像區域。

輕觸起點和終點,建立矩形區域。

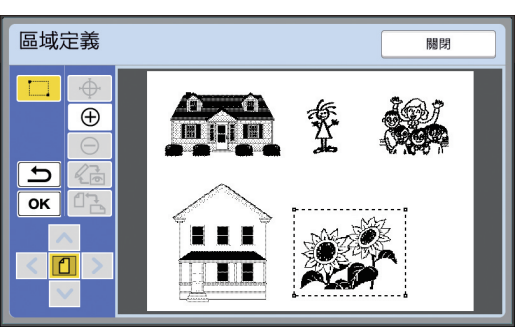

- $9$  輕觸 [OK]。
- 10 指定重疊影像的處理。

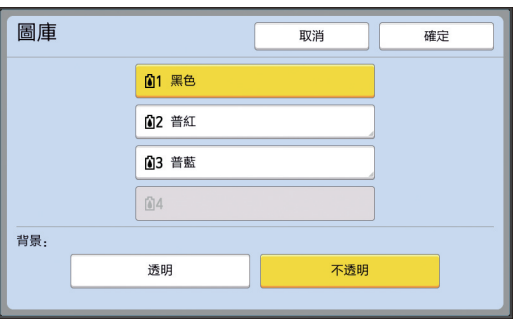

#### ■ 指定顏色

輕觸顏色名稱按鈕指定重疊影像的列印顏色。

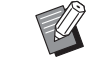

▶如果目標顏色未顯示,可在預覽畫面 的 [ ⊙ (列印顏色 )] ( □ [14\)](#page-15-0) 中新增 顔色。

#### ■ 【背景】

[透明]: 重疊影像下方區域亦被列印出。 [ 不透明 ]: 重疊影像下方原稿資料被隱藏, 不 會列印出。

# $11$  輕觸 [確定]。

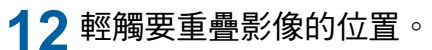

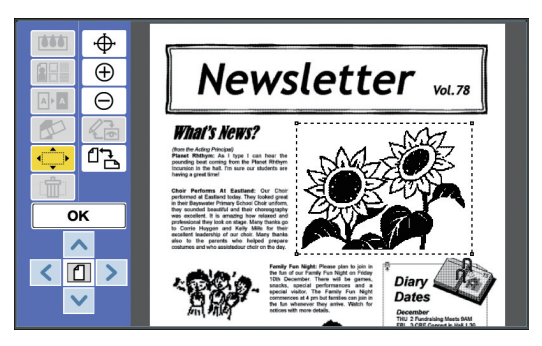

影像居中並在在輕觸的位置重疊。

# 13 調整重疊影像的位置。

輕觸 [<]、[ヘ]、[∨] 或 [>] 調整位置。亦可使 用控制面板上的印刷張數鍵。 按住其中任何鍵持續移動區域。

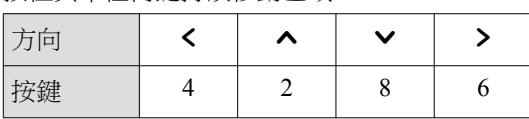

# $14$  輕觸 [OK]。

# <span id="page-28-0"></span>**[** 兴㜗 **]**

可將叫出的原稿資料置於正在編輯的原稿的背景中。

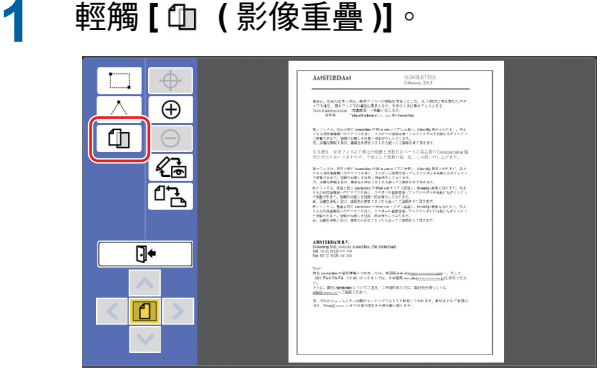

# $2$  輕觸 [背景 ]。

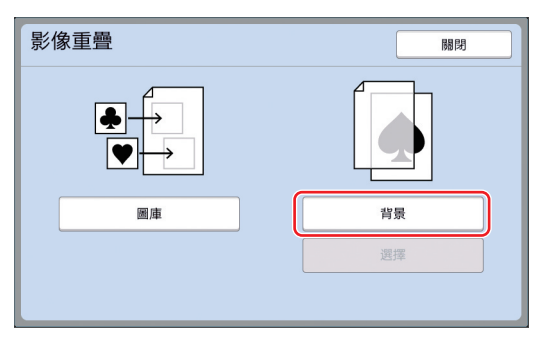

# 3 選擇要叫出的原稿資料的位置。

# ■ 從 【 存儲記憶器 】叫出時

檢查 [ 存儲選擇 ] 是否顯示在畫面的左上方。

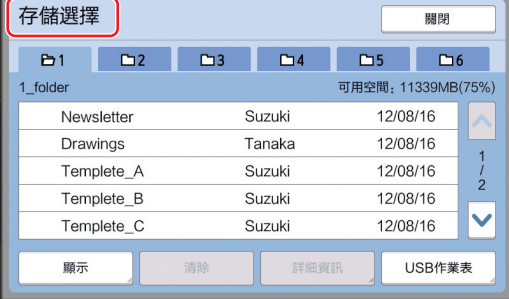

#### ■ 從 [USB 作業表 ] 叫出時

將句含原稿資料的 USB 儲存器插入 USB 插槽。 在 [ 存儲選擇 ] 畫面的右下方輕觸 [USB 作業表 ], 將顯示 [USB 作業表 ] 畫面。

▲ 輕觸要叫出的原稿資料。

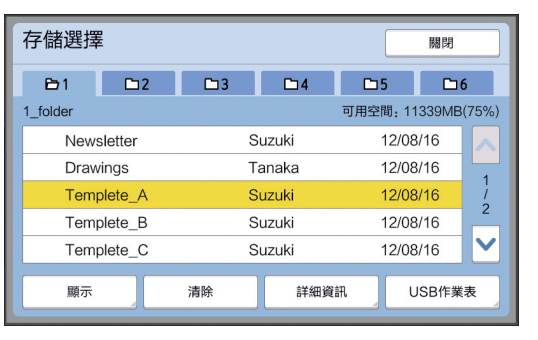

- 要選擇儲存在其他檔案夾中的原稿資料,請輕 觸檔案夾標籤。
- 如果有6個或以上原稿資料集,請輕觸 [^] 或 [V] 以更改顯示的列表。

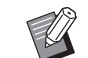

- ▶ 在 [ 操作配置 ] 項下 [ 用戶管理 ] 中 設定 [ 高 / 全 管理 ] 時, 依照下列步 驟可顯示 ID 資料。
	- $(1)$ 在[存儲選擇]或[USB作業表]畫 面中輕觸 [ 顯示 ]。
	- ② 輕觸 [ID 印刷作業 ]。
	- ③ 輕觸 [ 確定 ]。

# $5$  輕觸 [詳細資訊]。

隨即顯示 [ 存儲叫出 ] 書面。

#### 6 檢查要叫出的原稿資料。

如果有多頁,則可只叫出一頁。選擇要叫出的 頁面。

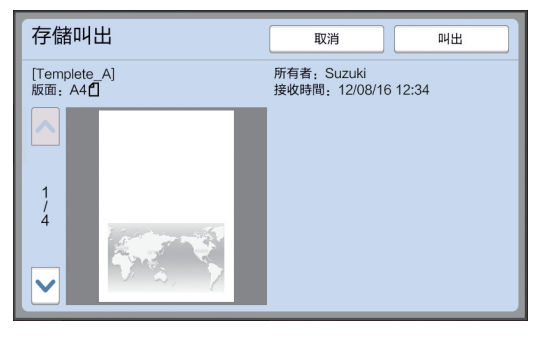

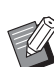

▶ 如要重新選擇原稿資料,輕觸 [ 取消 ] 返回上一個畫面。

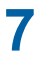

7 輕觸 [叫出 ]。

隨即顯示 [ 背景 ] 畫面。

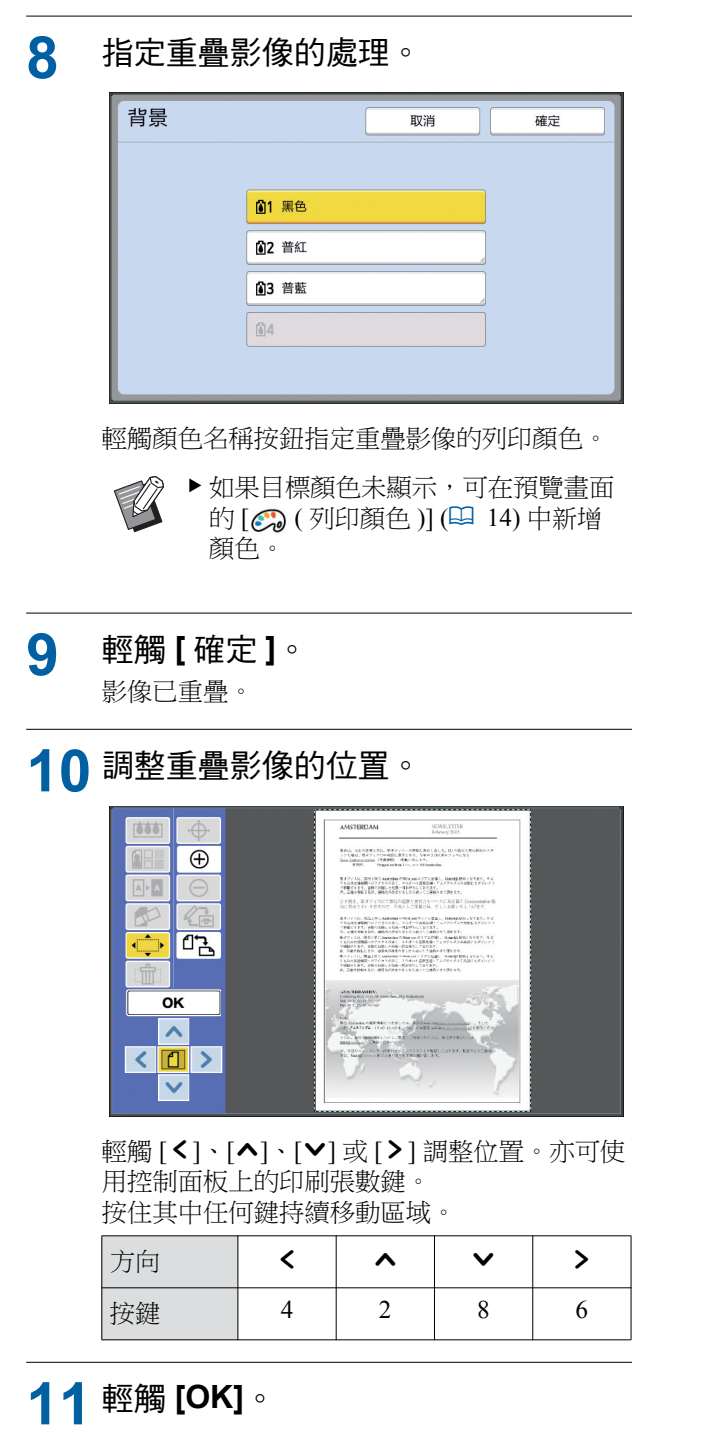

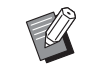

▶如要更改或取消重疊影像的位置或顏 色,可採取以下步驟。

- $\circled{1}$  輕觸 $[\circled{1}]$  (影像重疊)]。
- ② 輕觸 [ 選擇 ]。

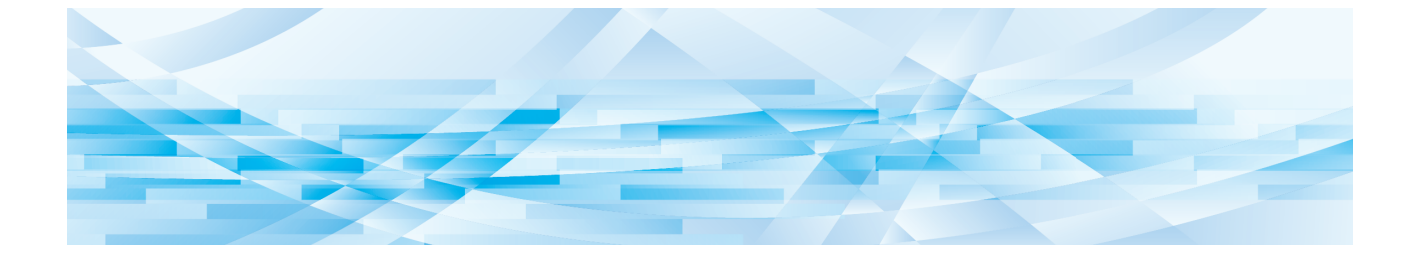

<span id="page-30-0"></span>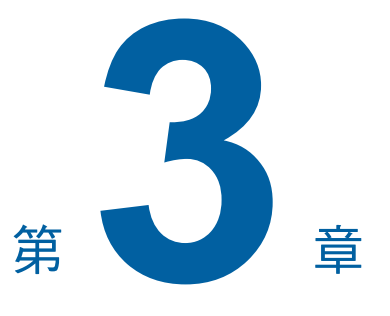

附錄

# <span id="page-31-0"></span>設定操作條件

可更改編輯器的操作環境的設定。 有關設定程序,請參閱印表機的使用手冊。

# <span id="page-31-1"></span>設定項目

出廠預設設定在以下列表中會加上底線。

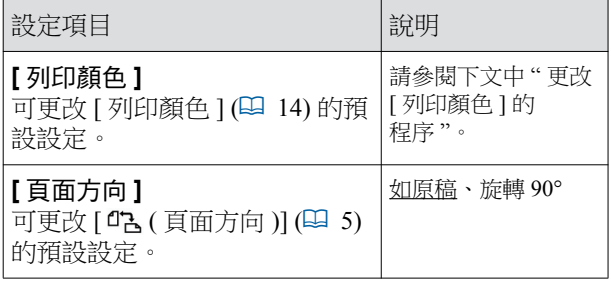

# <span id="page-31-3"></span><span id="page-31-2"></span>更改 [ 列印顏色 ] 的程序

可更改 [ 列印顏色 ] (2 [14\)](#page-15-0) 的預設設定。

1 在【操作配置】畫面中輕觸【列印 顏色 **]**。

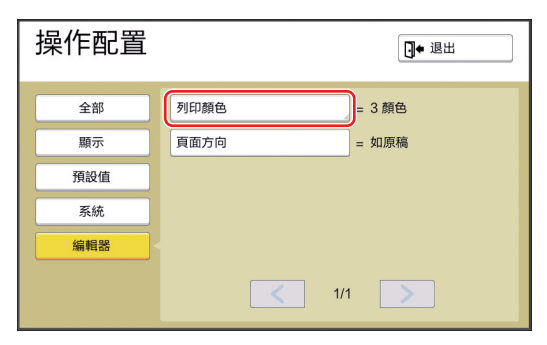

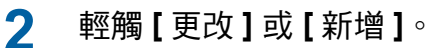

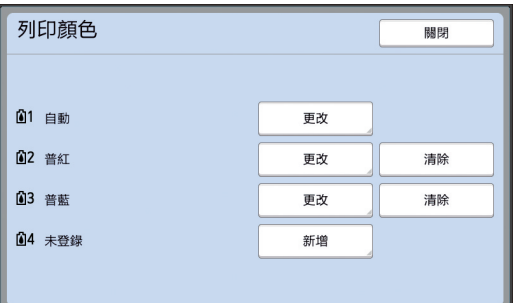

- •輕觸 [ 更改 ] 更改各版紙的指定列印顏色。
- •輕觸 [ 新增 ] 新增列印顏色。

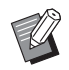

▶輕觸 [ 清除 ] 清除列印顏色。(無法 清除 [01]。)

3 輕觸要使用的顏色。

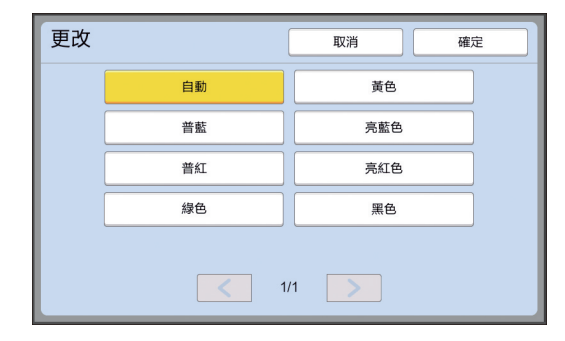

先前在印表機上設定的印刷滾筒 的顏色隨即顯 示為選項。 選擇 [ 自動 ] 時, 便會在使用印表機時套用印表 機上設定的印刷滾筒 的顏色。

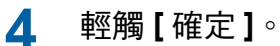

隨即顯示 [ 列印顏色 ] 畫面。

# $5$  輕觸 [關閉]。

隨即顯示 [ 操作配置 ] 畫面。

# <span id="page-32-0"></span>快速鍵列表

亦可操作控制面板上的按鍵使用以下功能,而不是在畫面上輕觸這些功能的按鈕。

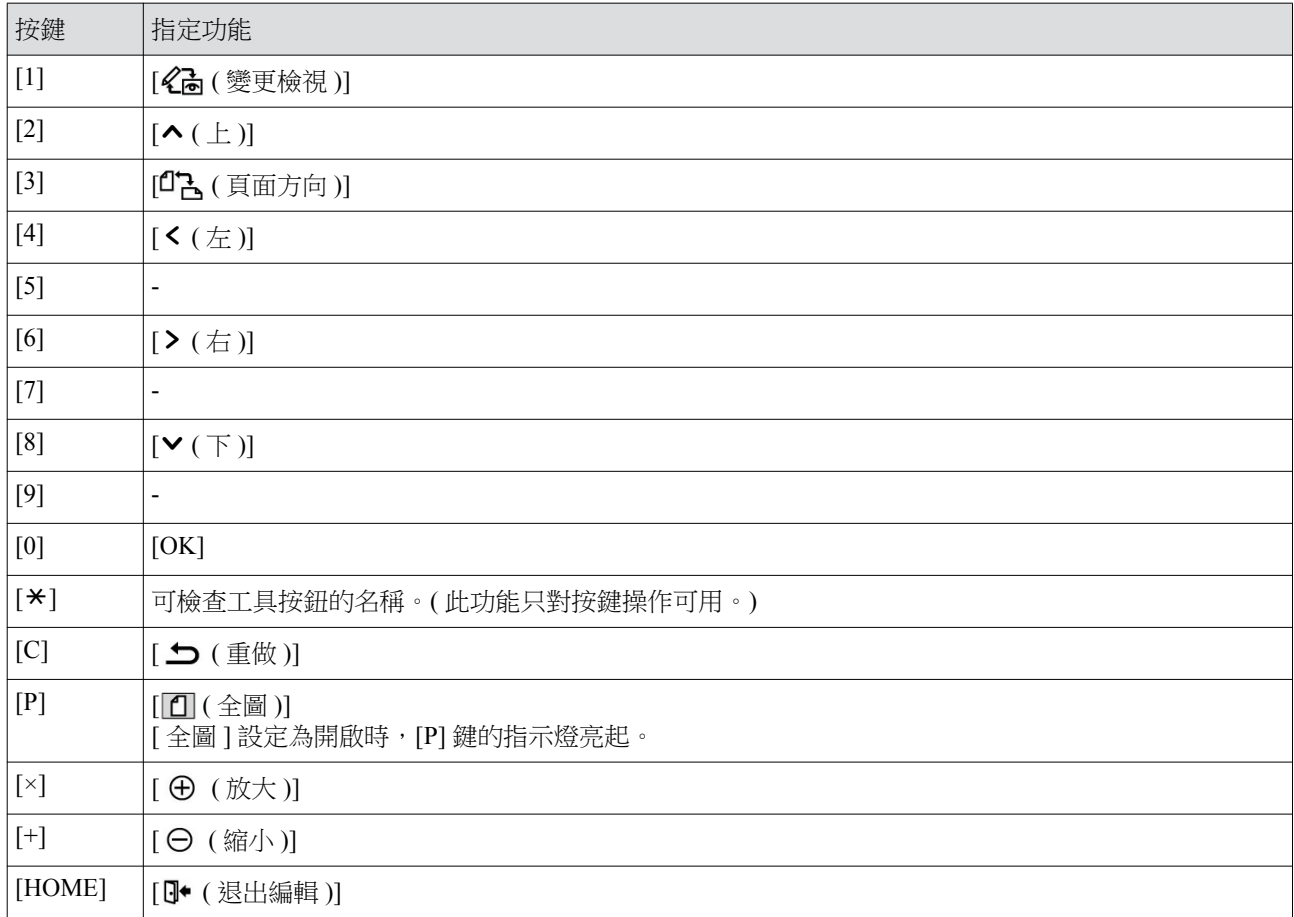

<span id="page-33-3"></span> $\mathbb{R}^n$ 

# <span id="page-33-0"></span> $[$  框架] 和 [ 網點] 的範例

這些範例都是全尺寸的。

# <span id="page-33-1"></span>**[** 㣮㡞 **]**

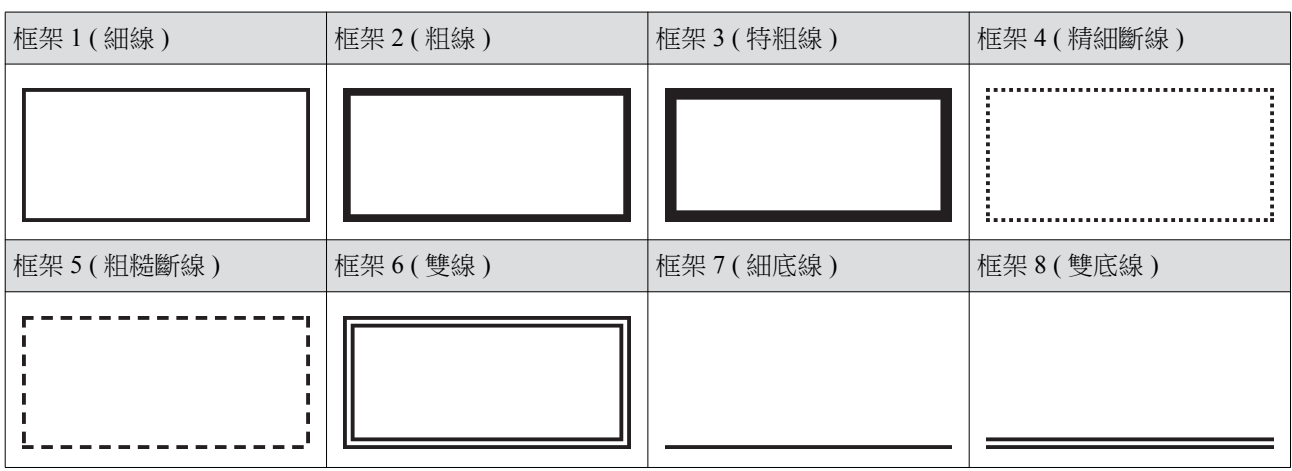

# <span id="page-33-2"></span> $[$  網點 ]

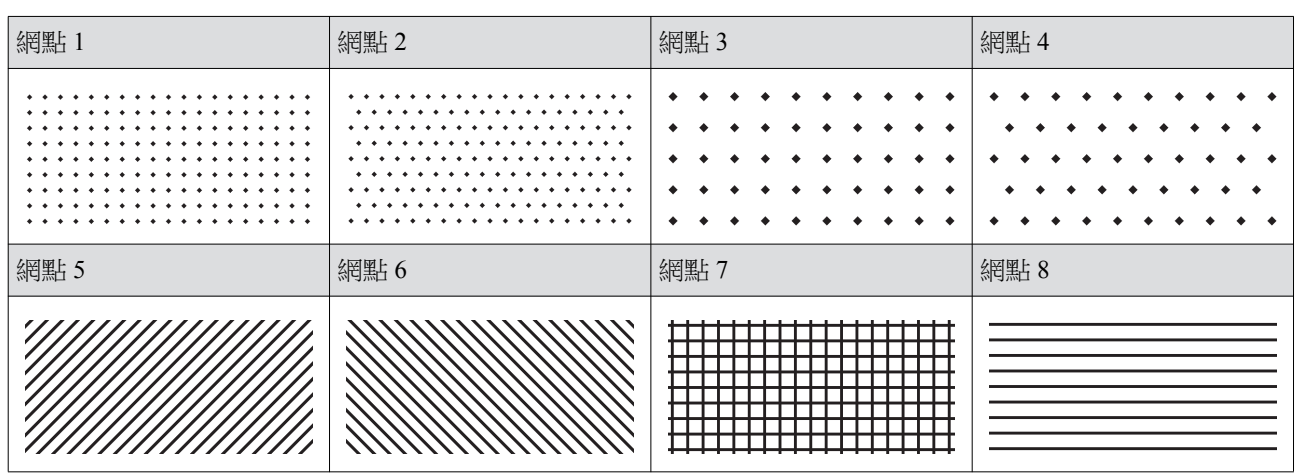

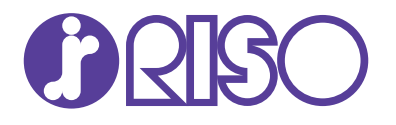

關於耗材與維修服務,請聯絡: